#### **Advance Analysis** 05 多步驟分析 / 平面應變&平面應力 非線性分析(接觸&材料設定) / 結構最佳化

### **2D Plane Problem**

**Plane stress, plane strain, axisymmetric, plane stress w/thk**

**Plane stress**

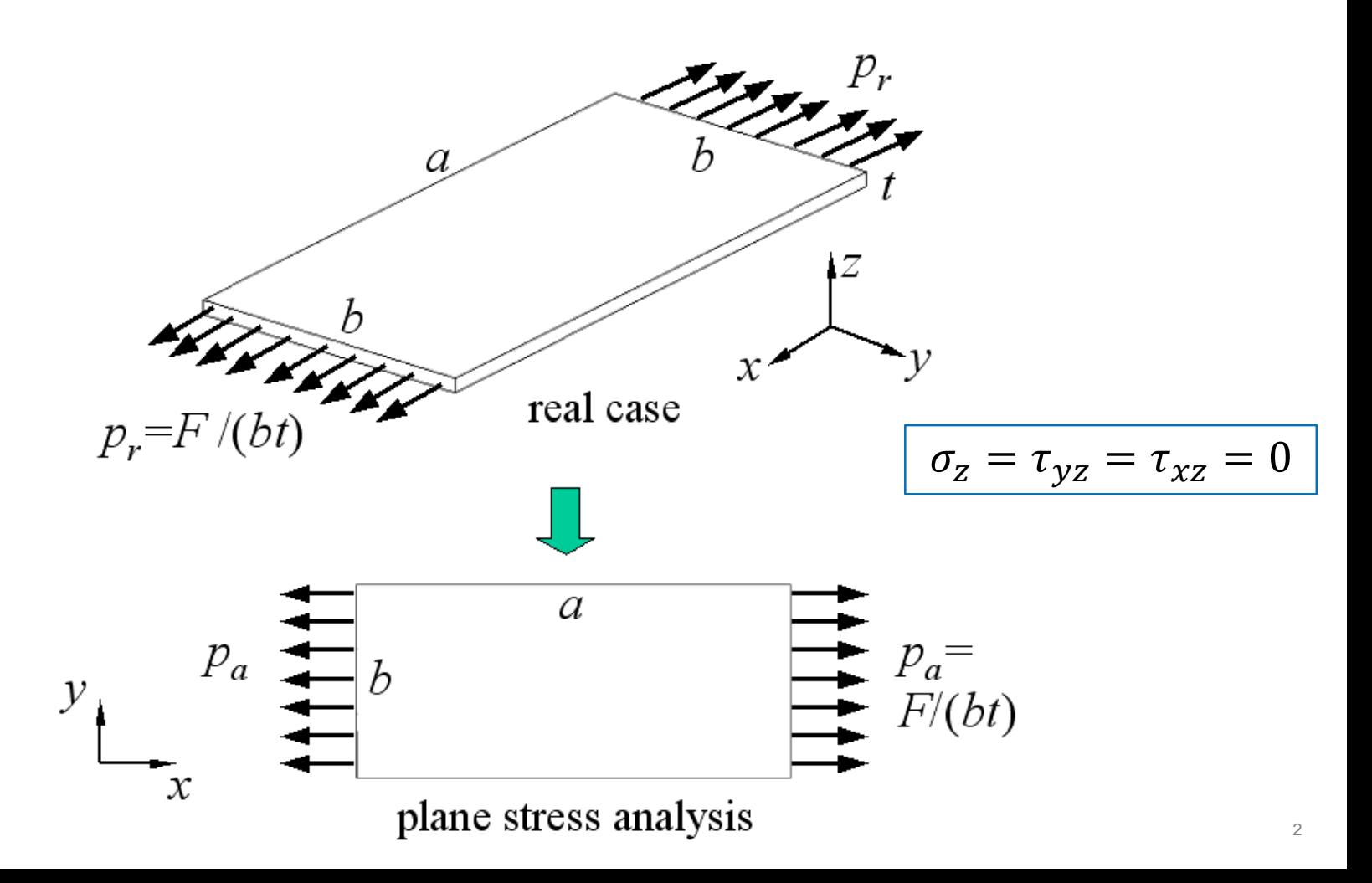

## **2D Plane Problem**

#### **Plane strain**

#### ➢ **The cross-sections are along the thickness**

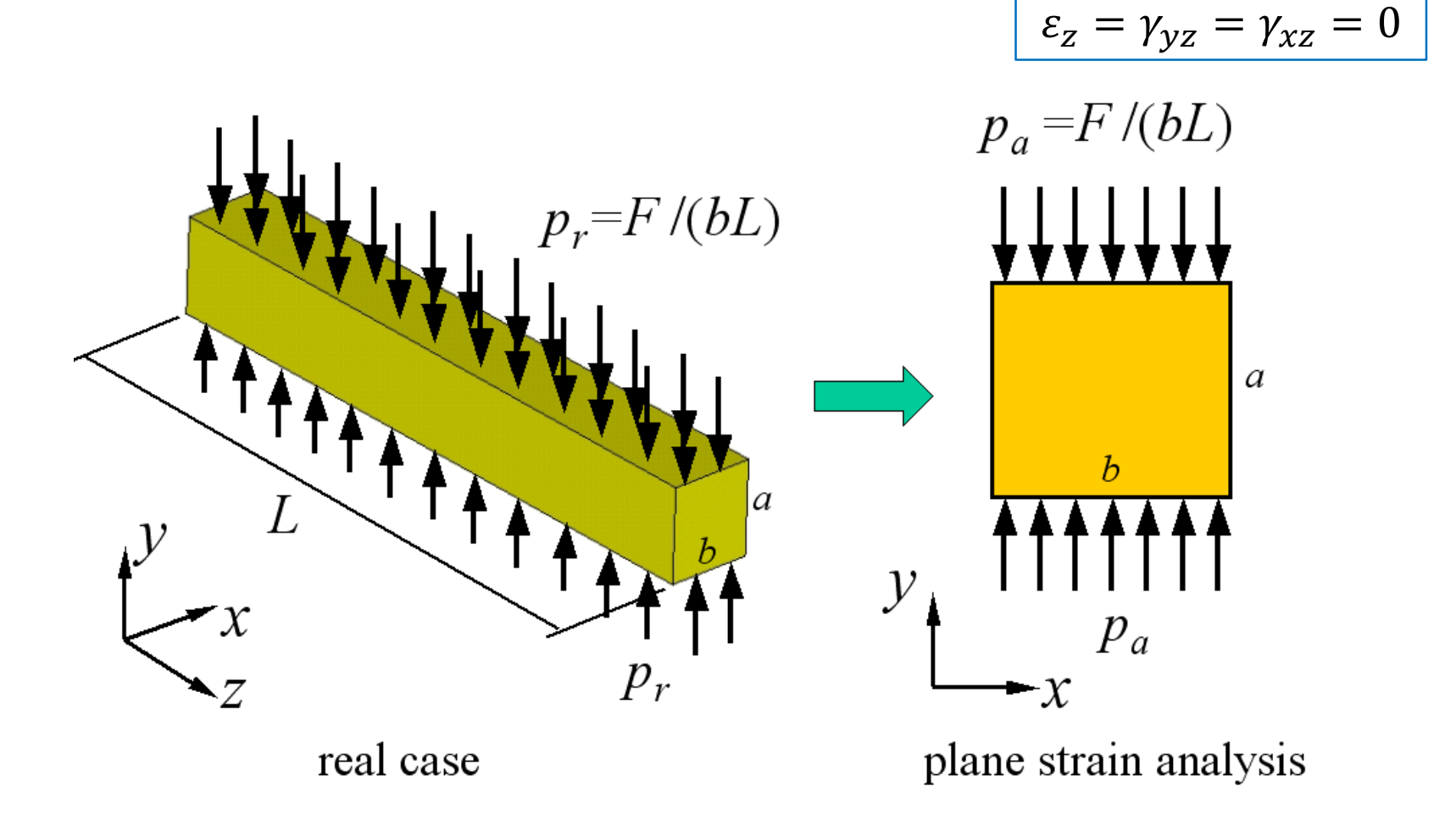

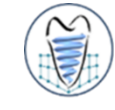

## **2D Plane Problem**

### **Axisymmetric**

#### ➢ **The cross-sections are along the radial directions**

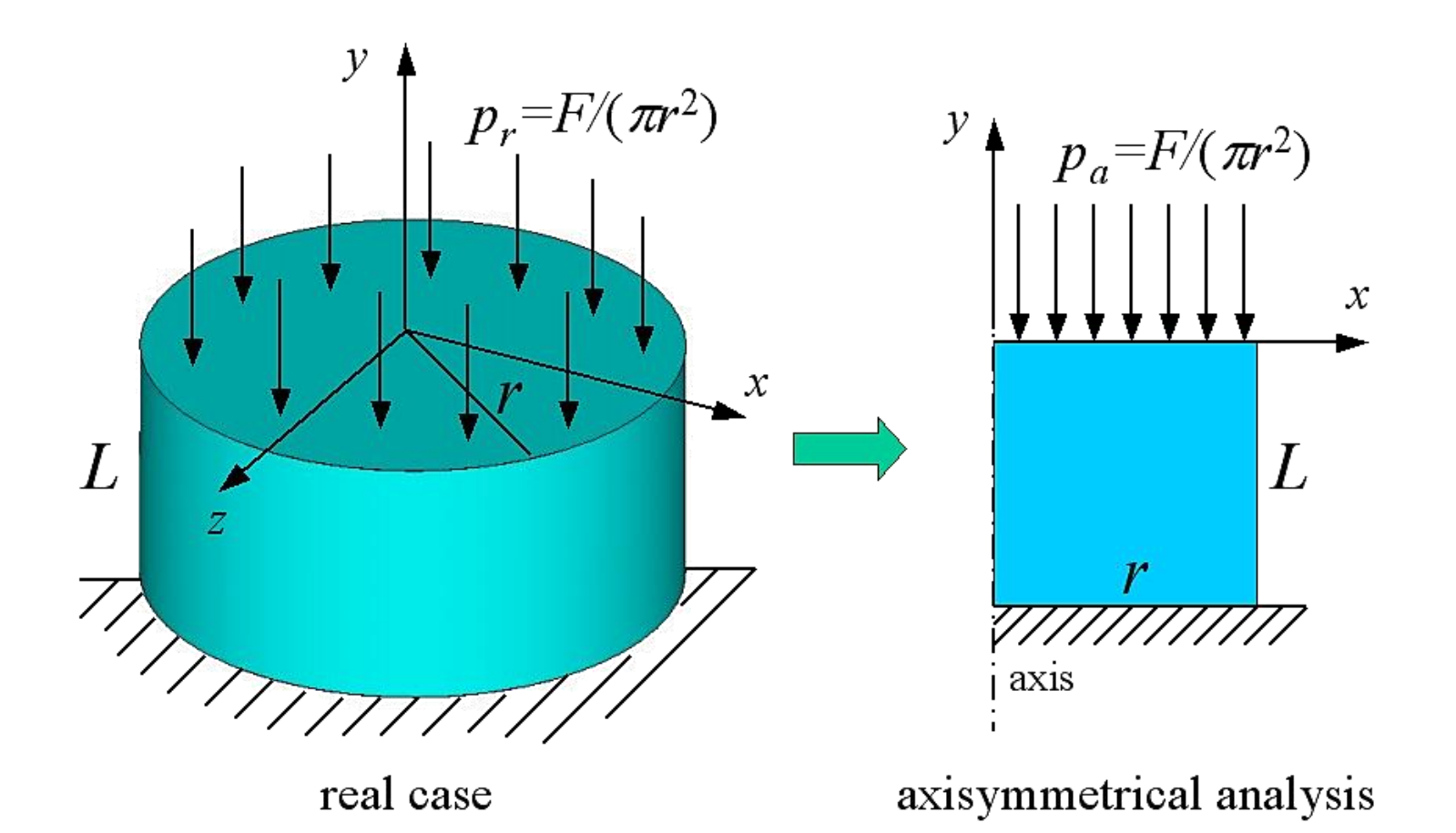

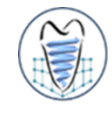

## **Plane Stress – Ex.10**

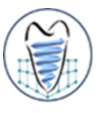

**The bicycle wrench shown in figure is made of steel with 3 mm thick. Determine the von-Mises stresses under the given distributed load and boundary conditions.**

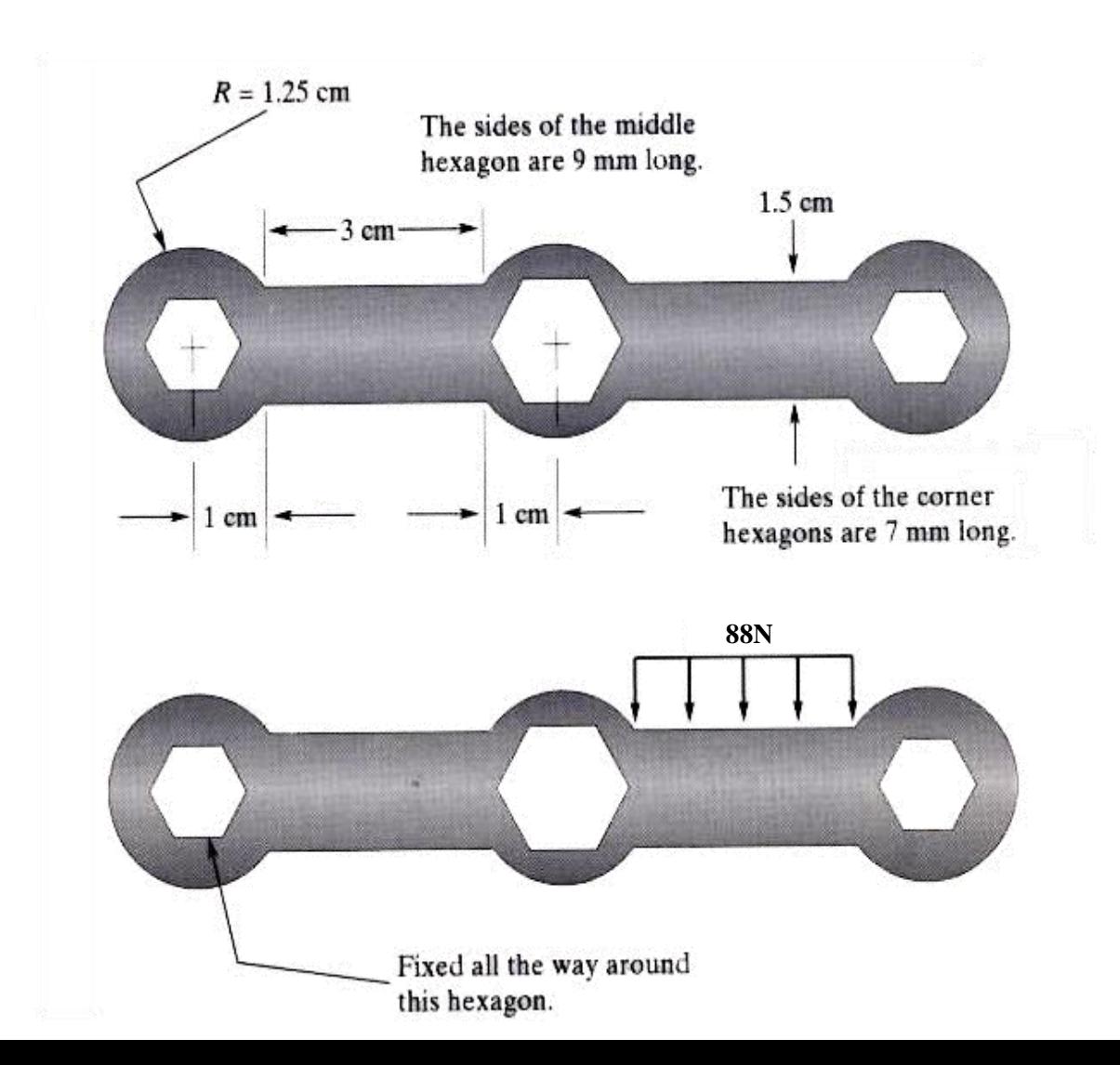

## **Plane Stress – Ex.10**

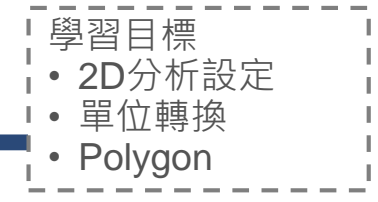

**The bicycle wrench shown in figure is made of steel with 3 mm thick. Determine the von-Mises stresses under the given distributed load and boundary conditions.**

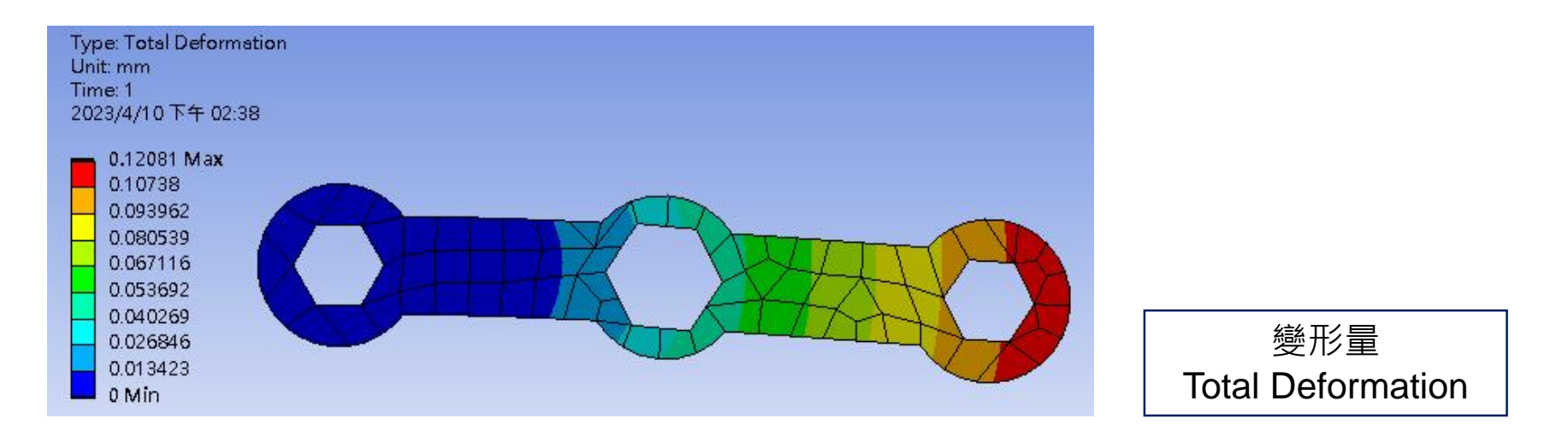

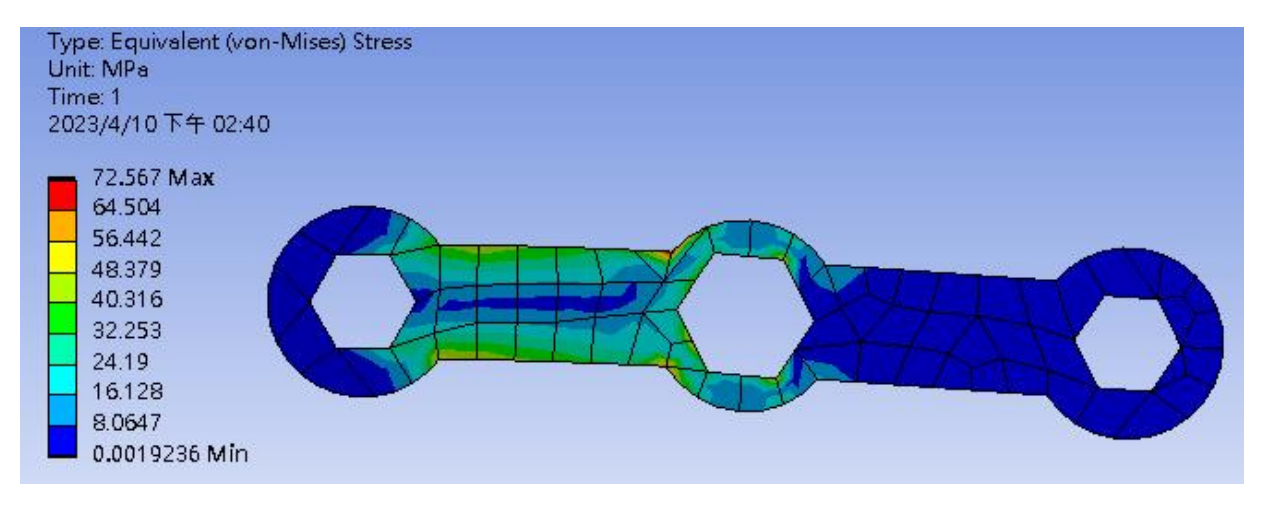

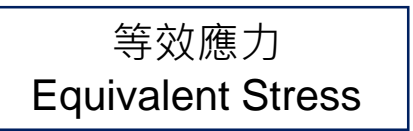

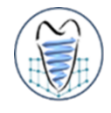

#### **Stresses in a Long Cylinder**

A long thick-walled cylinder (with inner radius  $= 4$  in. and outer radius  $= 8$  in.) made of steel is initially subjected to an constant pressure (of 30000 psi). The pressure is then removed and the cylinder is subjected to a constant rotation (60000 rpm) about its center line. Find the radial displacement, radial stress, and hoop stress at the two load steps. (Face mesh size  $= 0.25$  in)

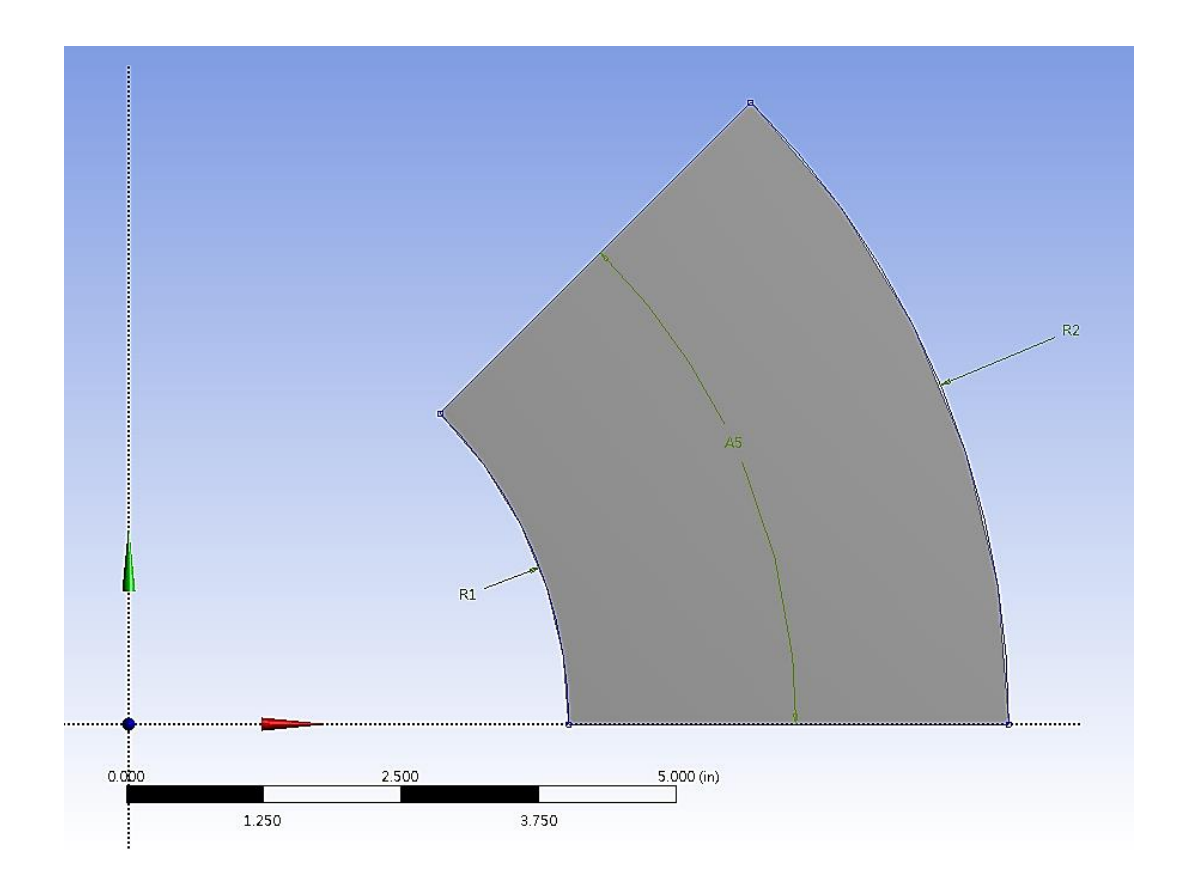

## **Plane Strain – Ex.11-1**

#### **Stresses in a Long Cylinder**

A long thick-walled cylinder (with inner radius  $= 4$  in. and outer radius  $= 8$  in.) made of steel is initially subjected to an constant pressure (of 30000 psi). The pressure is then removed and the cylinder is subjected to a constant rotation (60000 rpm) about its center line. Find the radial displacement, radial stress, and hoop stress at the two load steps. (Face mesh size  $= 0.25$  in)

#### **Step. 1**

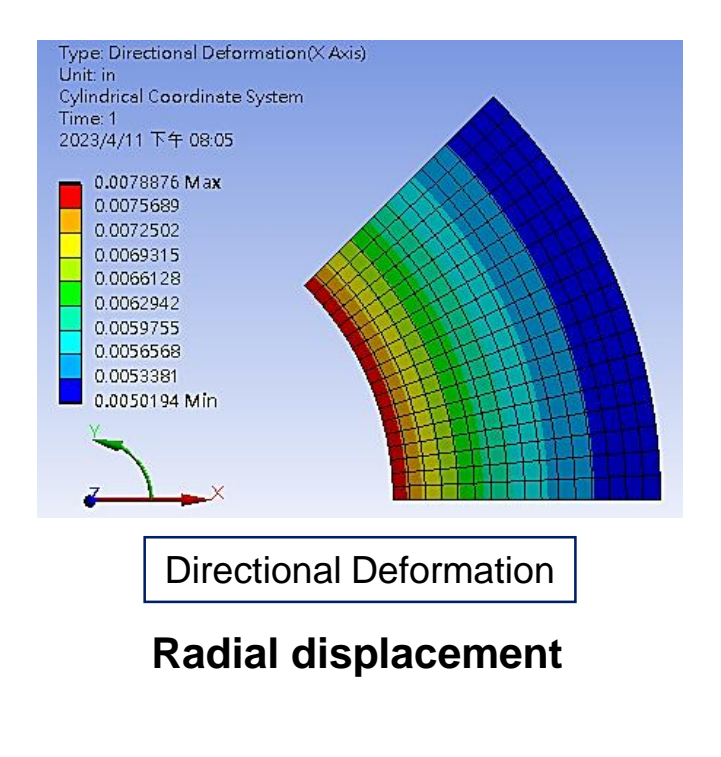

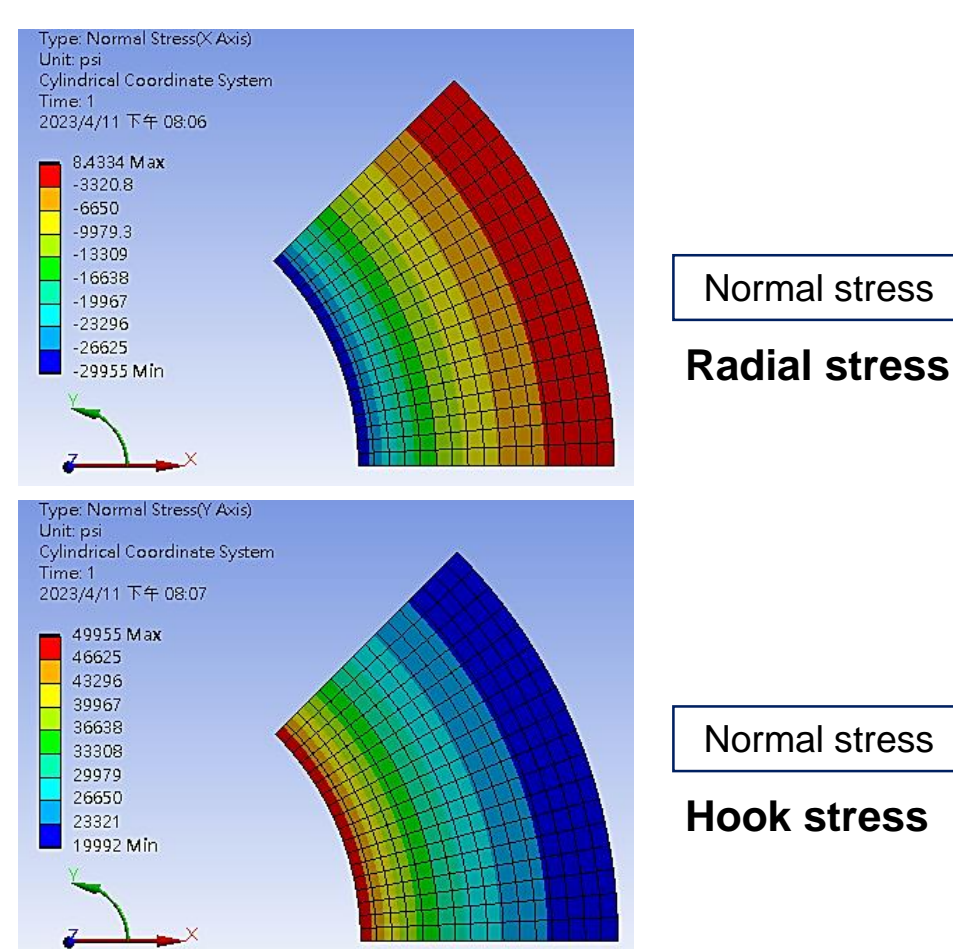

學習目標 • 圓柱座標轉換 • *Face Meshing* • 角速度設定 多步驟夕

8

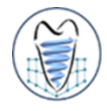

### **Load Steps**

- ➢ **In a linear static or steady-state analysis, you can use different load steps to apply different sets of loads--wind load in the first load step, gravity load in the second load step, both loads and a different support condition in the third load step, and so on.**
- ➢ **In a transient analysis, multiple load steps apply different segments of the load history curve.**

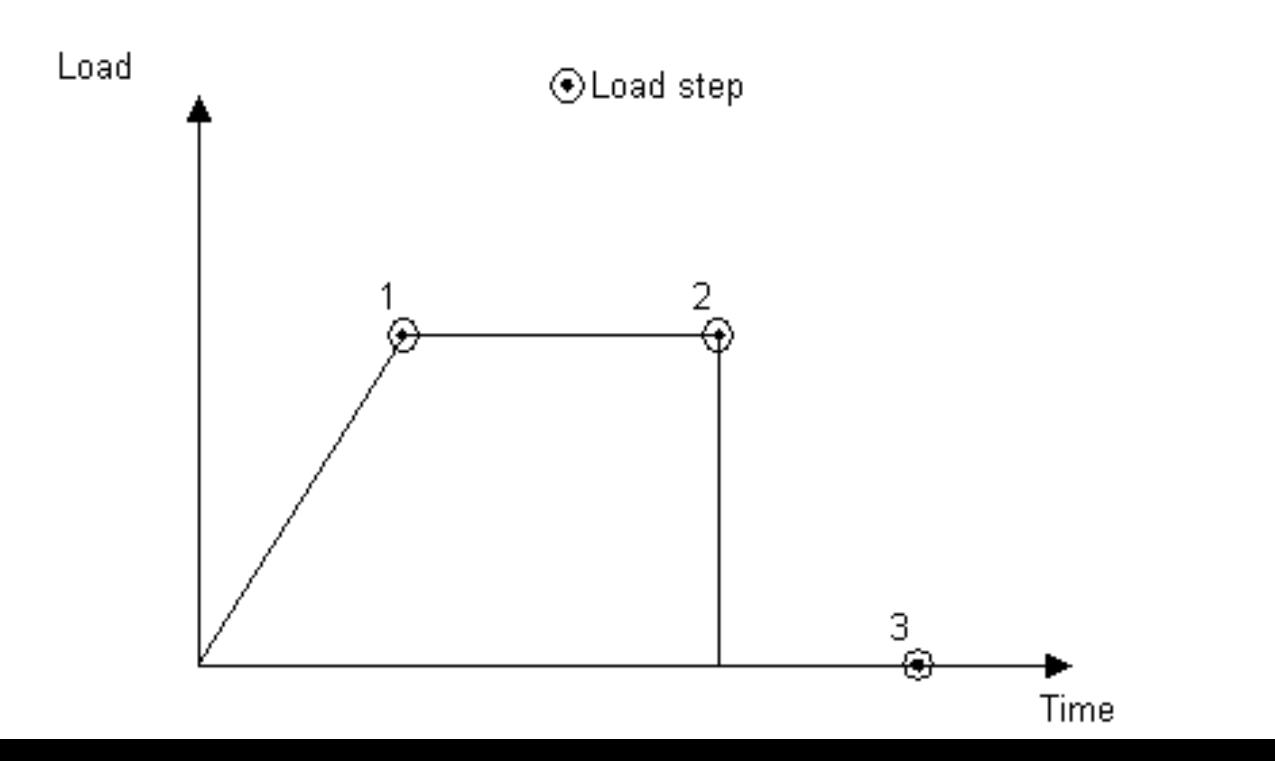

## **Introduction of ANSYS – Solution**

### **Substeps**

- ➢ **Substeps are points within a load step at which solutions are calculated. You use them for different reasons:**
	- ✓ **In a linear or nonlinear transient analysis, use substeps to satisfy transient time integration rules**
	- ✓ **In a nonlinear static or steady-state analysis, use substeps to apply the loads gradually so that an accurate solution can be obtained.**

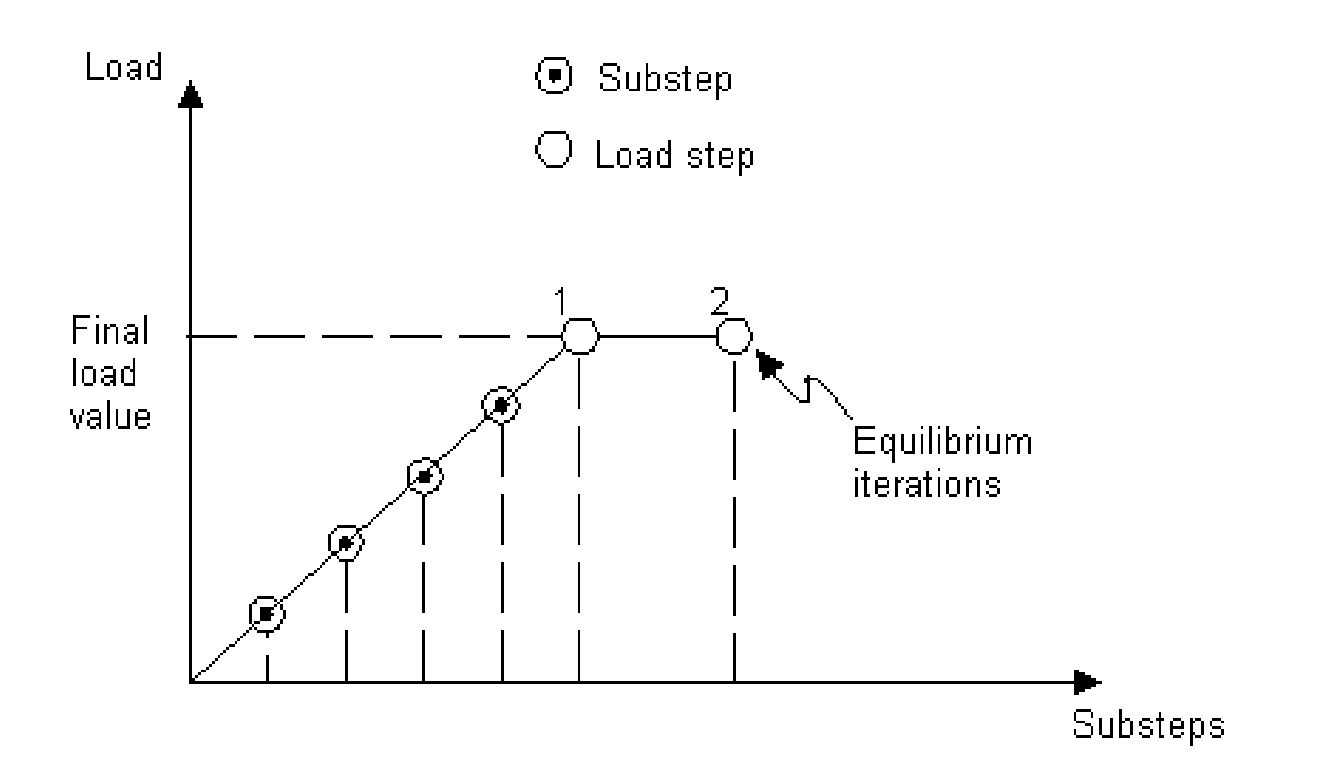

## **Introduction of ANSYS – Solution**

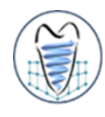

### **Step Controls**

#### **Project** 白 o Model (A4) 由 Qeometry

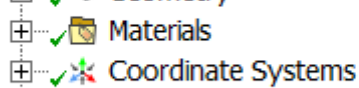

#### 由 Q Mesh

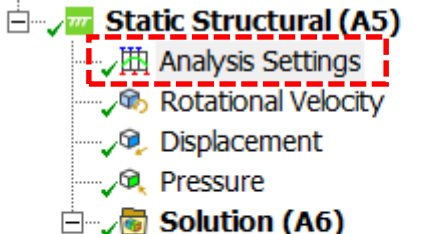

- Solution Information
- **Directional Deformation**

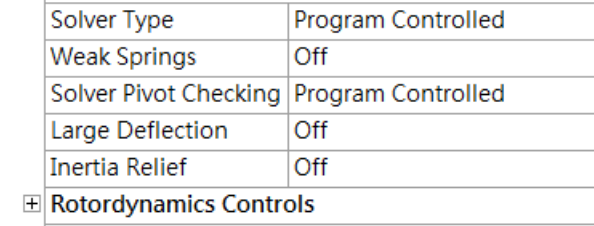

2.

 $2. s$ 

**Program Controlled** 

 $\star$  4  $\Box$   $\times$ 

 $\overline{\phantom{a}}$ 

#### **El Restart Controls**

Details of "Analysis Settings"

Current Step Number 2.

Auto Time Stepping

Step Controls

**Step End Time** 

□ Solver Controls

Number Of Steps

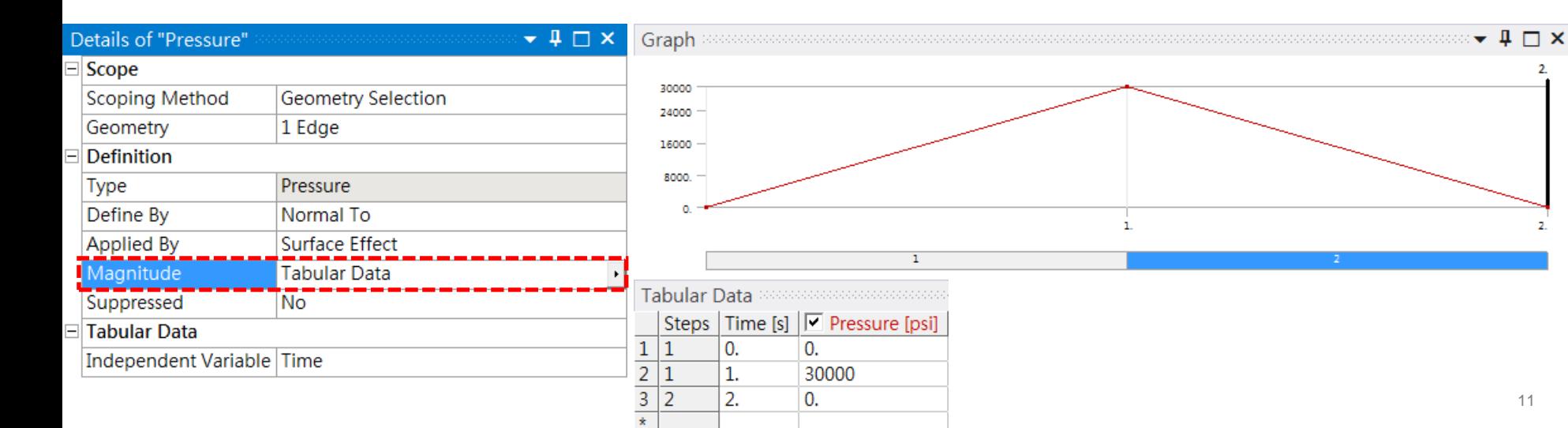

## **Plane Strain – Ex.11-2**

#### **Stresses in a Long Cylinder**

A long thick-walled cylinder (with inner radius  $= 4$  in. and outer radius  $= 8$  in.) made of steel is initially subjected to an constant pressure (of 30000 psi). The pressure is then removed and the cylinder is subjected to a constant rotation (60000 rpm) about its center line. Find the radial displacement, radial stress, and hoop stress at the two load steps. (Face mesh size  $= 0.25$  in)

#### **Step. 2**

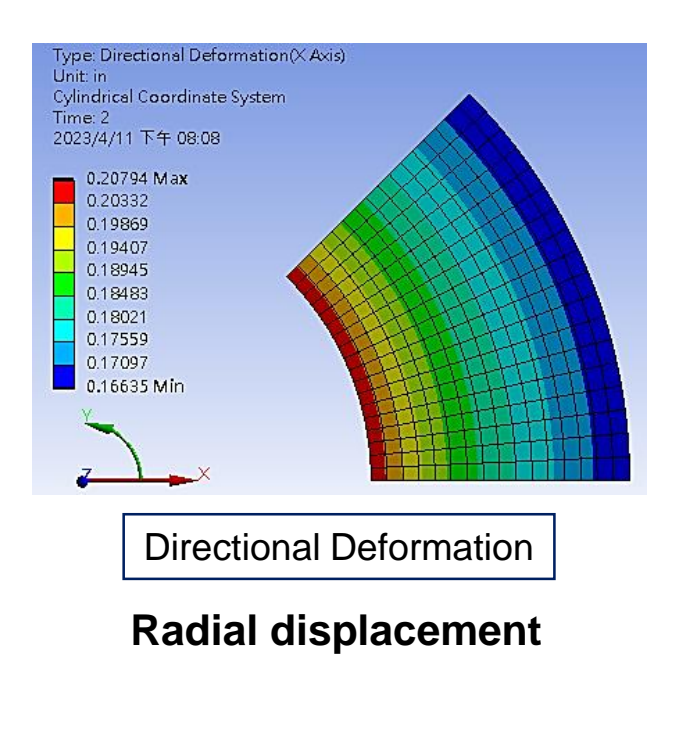

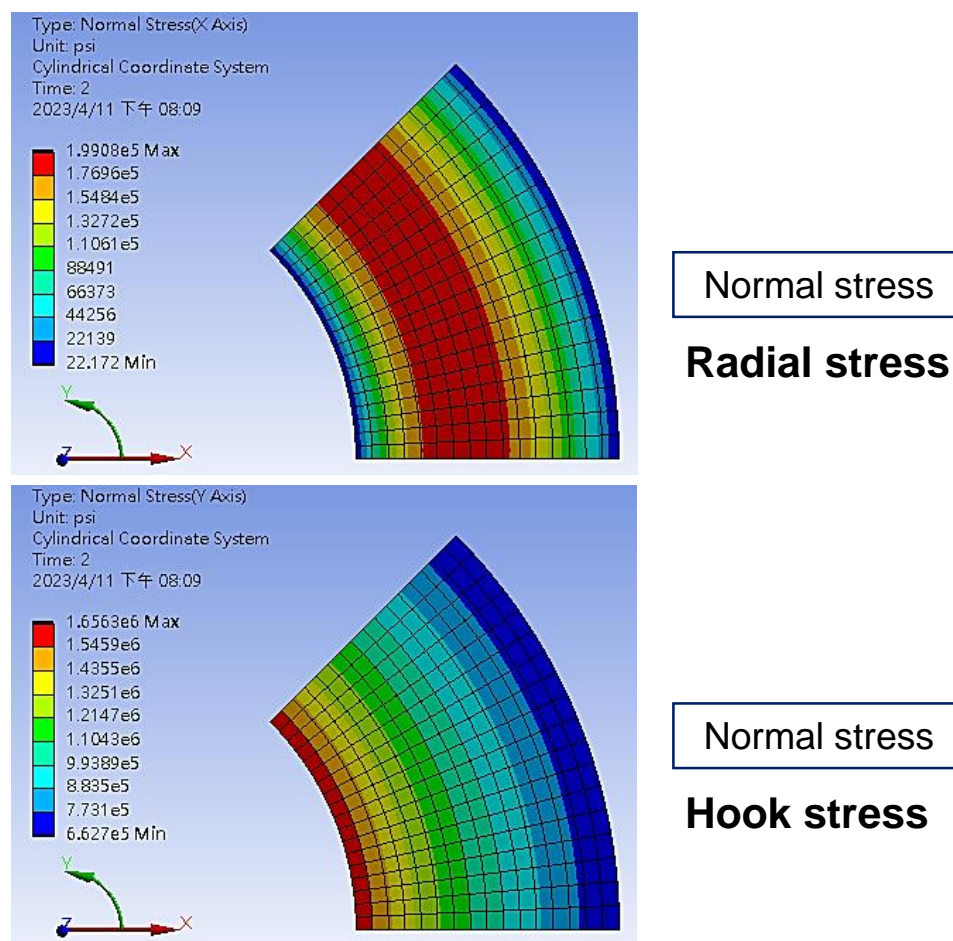

學習目標

• 圓柱座標轉換 • *Face Meshing* • 角速度設定 多先驟

## **Nonlinear Structural Analysis**

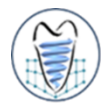

- **有限元素法中,常見的非線性(Nonlinear)問題主要可分為三類**
	- ➢ **幾何非線性(Geometric nonlinearity)**

✓ **大變形、大位移**

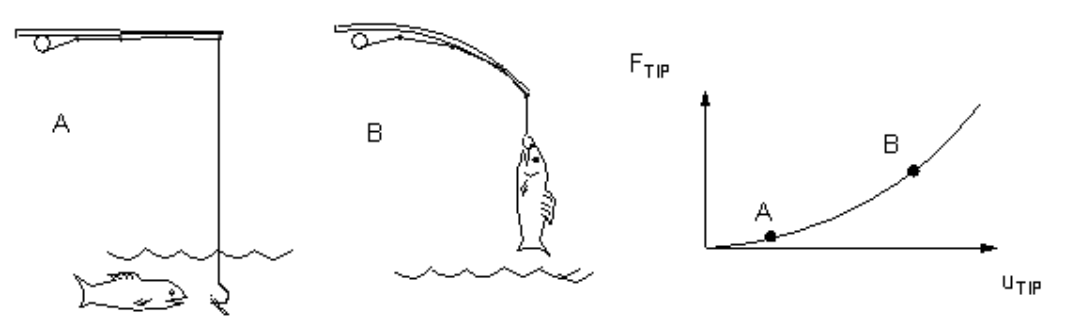

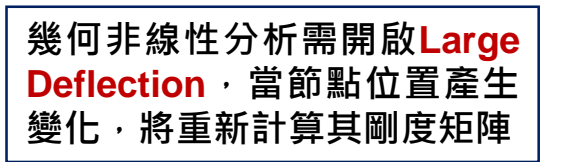

**設定Engineering Data,指定**

**為非線性材料性質**

➢ **材料非線性(Material nonlinearity)**

✓ **非線性行為之材料特性,即應力應變曲線非線性關係**

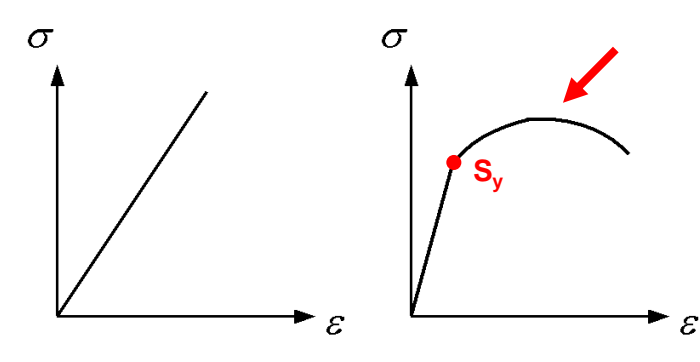

➢ **邊界非線性(Contact analysis)**

✔ 非線性之接觸行為,如: Frictional丶Frictionless丶Rough <sub>13</sub>

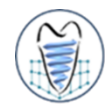

- 若應力分析範圍大於降伏強度 · 因應力與應變呈曲線關係 · 便成為材料非線 性分析,這和遵循虎克定律之線彈性分析完全不**同**
- ■在結構分析中,若負荷過程的應力包含了彈性部分與超過強伏點的塑性部分, **可稱為彈塑性(elastoplastic)分析**

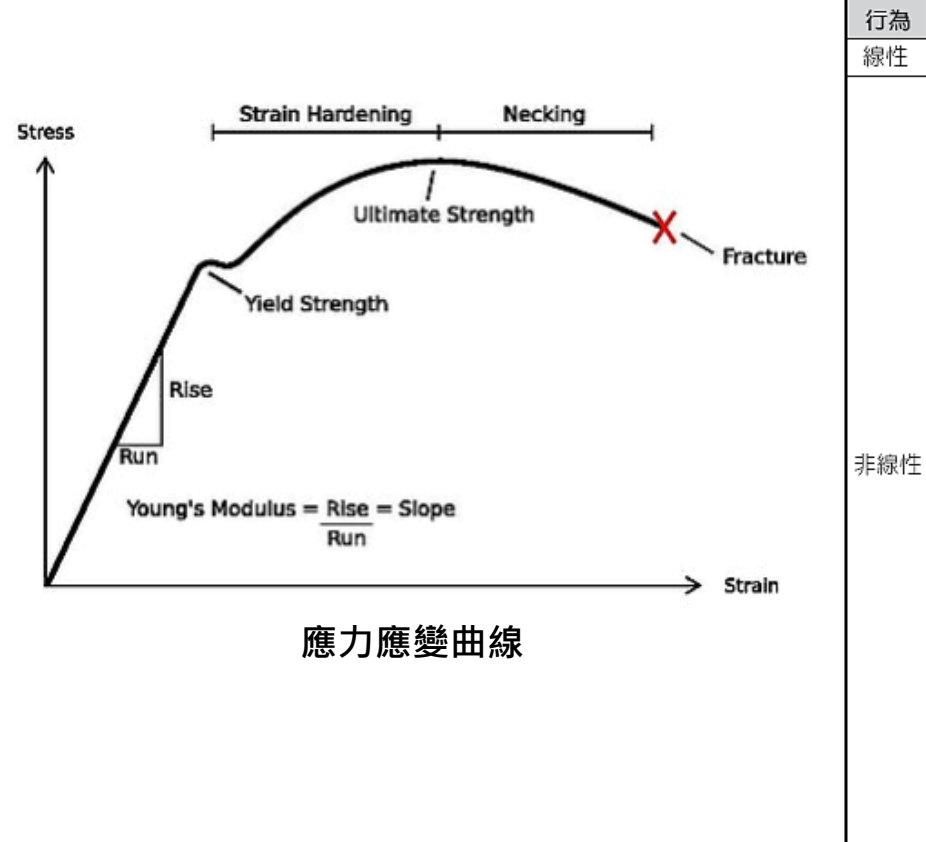

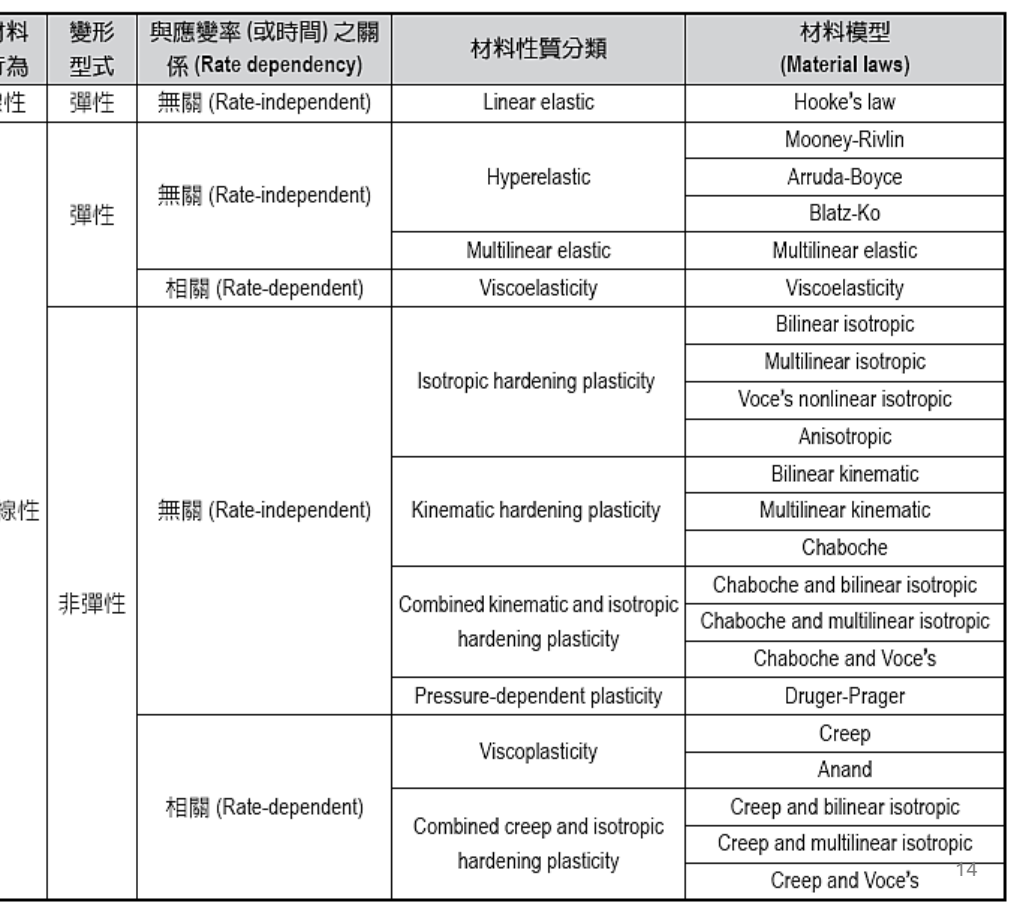

## **Material Nonlinearity – 彈塑性分析**

- 
- **塑性力學(plasticity)所研究的對象是延性材料在降伏後(應力>)所發生的** 塑性變形,屬於材料非線性分析的一種,由圖可看出結構受力過程包括了彈 **性與塑性變形,這類分析稱為彈塑性(elastoplastic)分析**
- **材料達到塑性後,主要現象為產生應變硬化(strain hardening)與永久變形**
- ■若材料達到塑性變形(應力>*S<sub>γ</sub>)*,當外力移除後將留下永久變形,圖中之 $\pmb{\varepsilon}_p$ **即為移除外力後所殘留之塑性應變(plastic strain),且在許多情況下會有殘 留應力(residual stress)存在於材料內部**

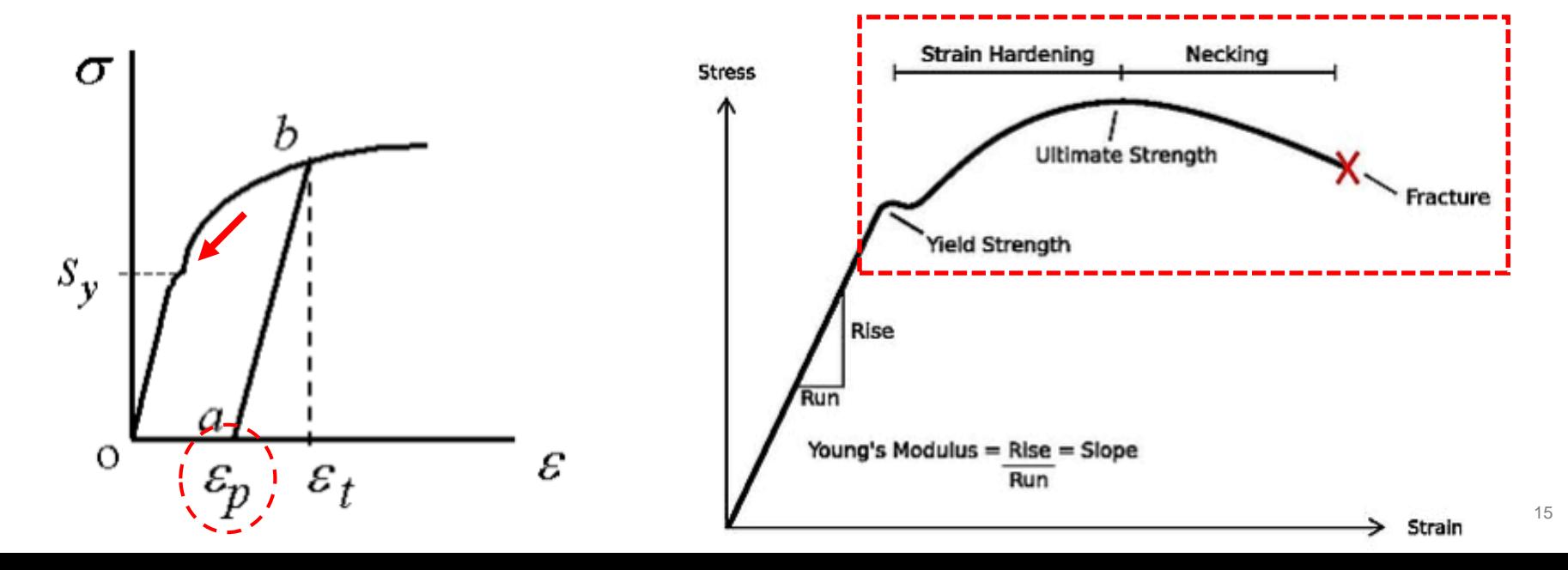

## **Material Nonlinearity – 彈塑性分析**

- 
- **相對的在數學解析或有限元素分析上,有以下幾種應力應變曲線模式:**
	- **1. 彈性-完全塑性(elastic perfectly-plastic)**
	- **2. 雙線性(bi-linear)**
	- **3. 多線段(multi-linear)**
	- **4. 塑性曲線**

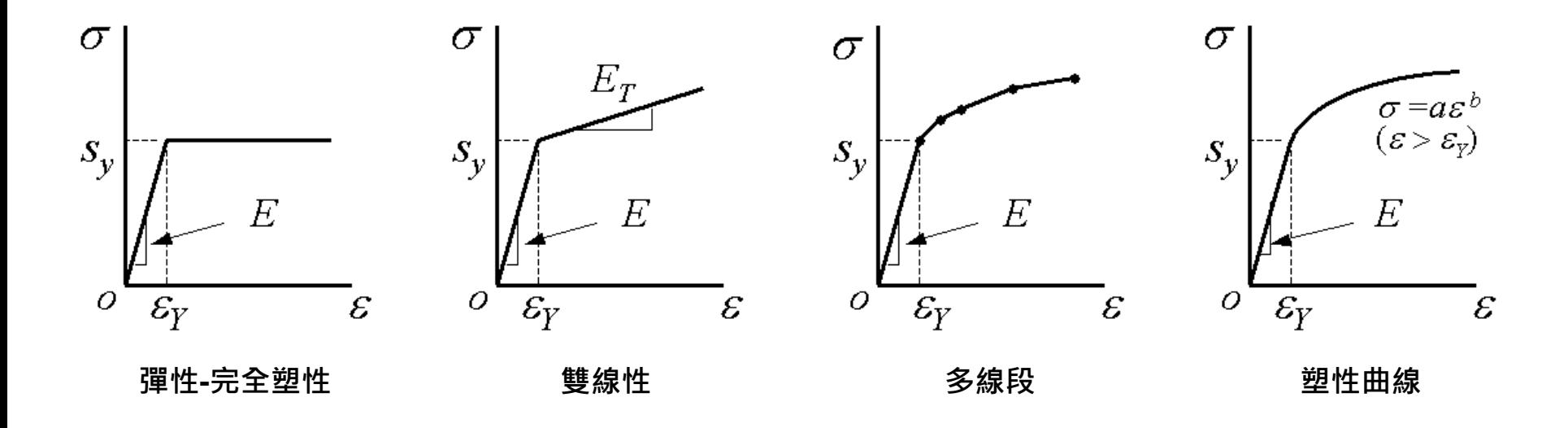

A **Static Structural**  $\mathbf{1}$ 2 <del>○</del> Engineering Data →  $\overline{\mathcal{S}}$  . 3 **DM** Geometry Model ४∡ 4  $\overline{P}$ 5 Setup  $\mathcal{F}$ 6 **G** Solution  $\overline{\mathcal{F}}$  $7$  Results

#### **Engineering Data(工程資料)**

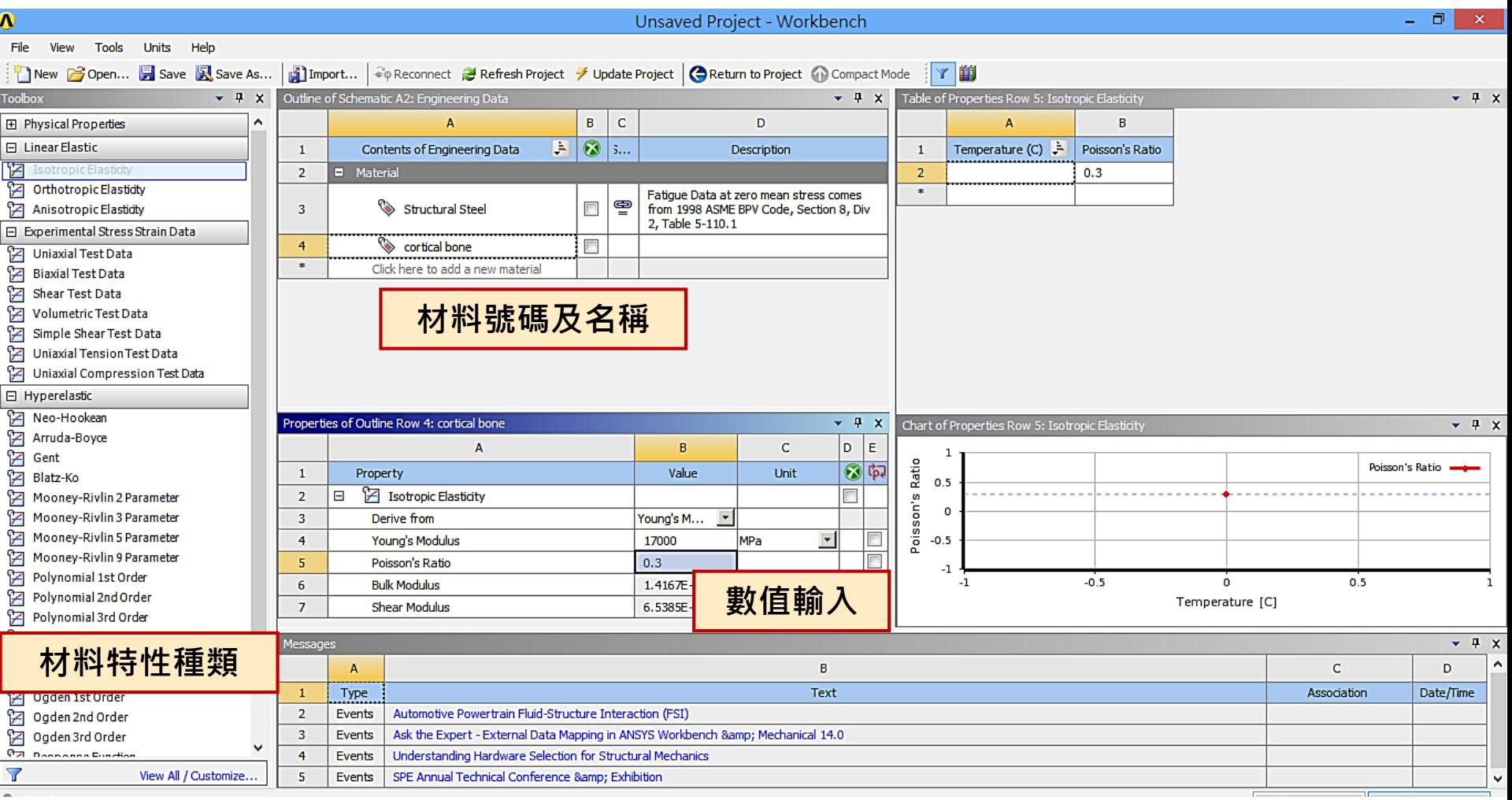

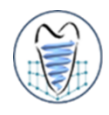

#### **殘留應力分析**

如圖所示類似彈簧片的結構,其尺寸為l=0.02m,h=0.015m,a=0.02m,b=0.01m,圓角 R=0.001m, 厚度t=0.001m。邊界條件如圖, 長度a之底面部分全部拘束固定, 當給定之y方向位 移dy=-0.002m時,該結構若有塑性變形,求出移除負荷後的殘留變形。

(1)材料為bilinear material,楊氏模數E=210000×10<sup>6</sup>Pa,其真應力應變曲線如圖之BISO曲線, E<sub>T</sub>=30000×10<sup>6</sup>Pa,普松比v=0.3,降伏強度S<sub>v</sub>=200×10<sup>6</sup>Pa。

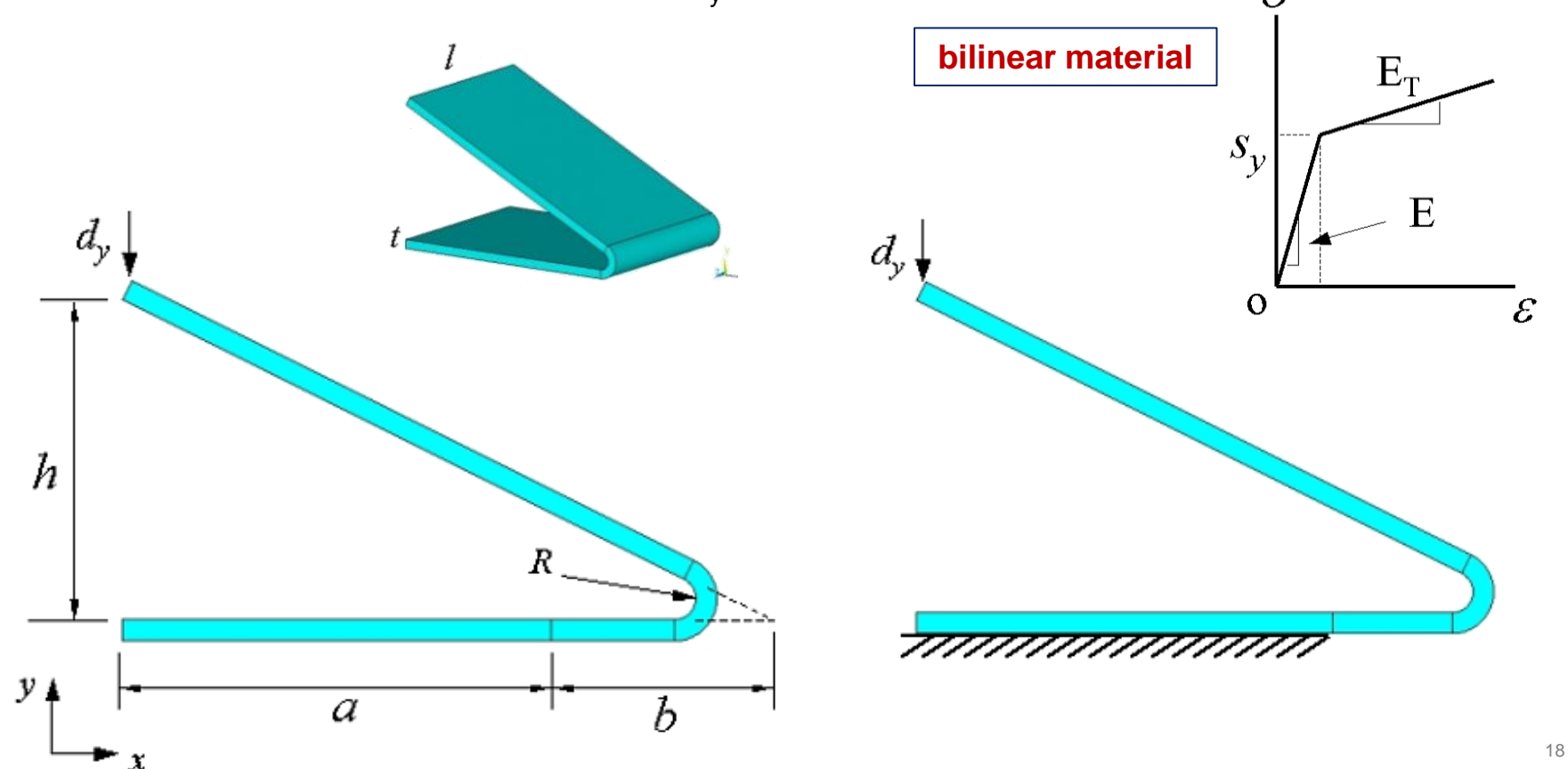

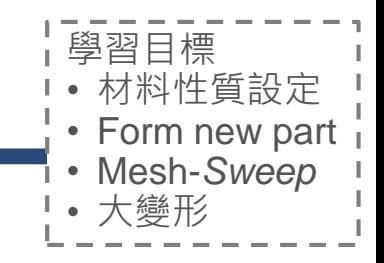

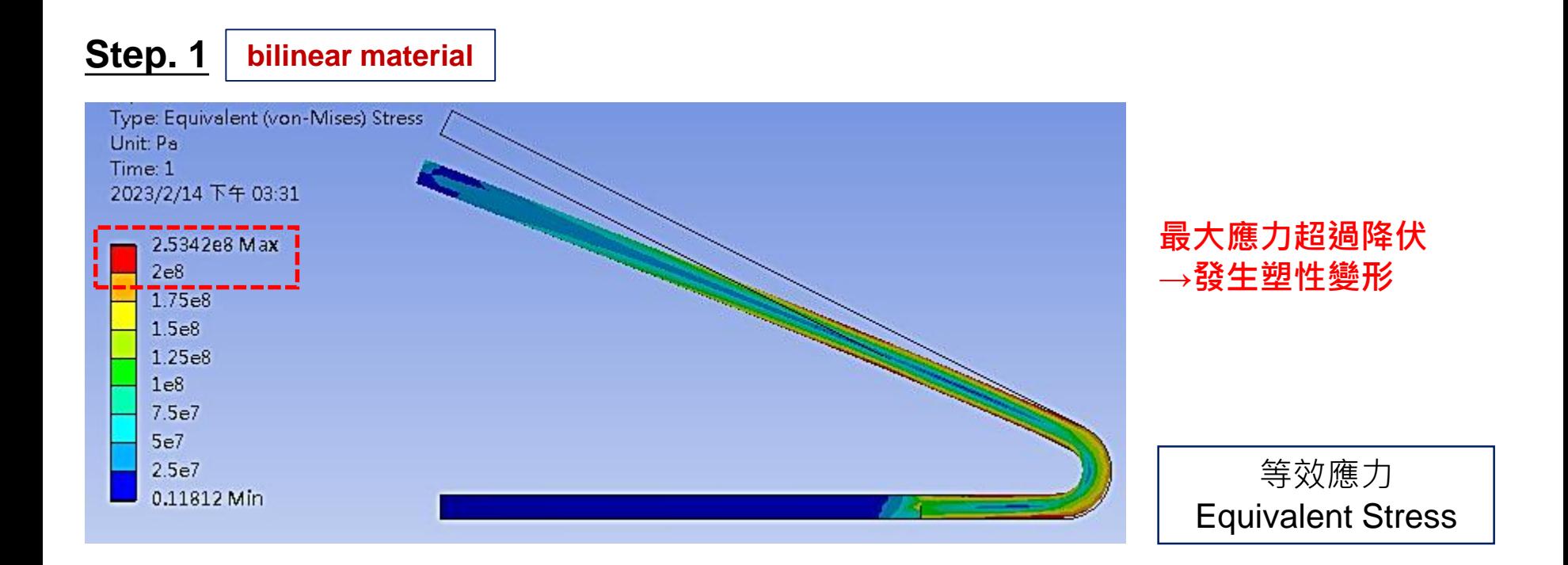

## **Nonlinear – Ex.12-1**

**bilinear material**

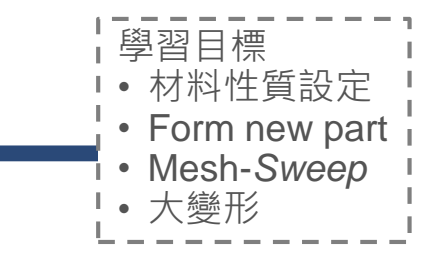

Type: Equivalent Total Strain Unit: m/m Time: 2 2023/2/14 下午 03:40

0.0019707 0.0017244 0.001478 0.0012317 0.00098535 0.00073901 0.00049268 0.00024634

**Step. 2**

0.002217 Max 2.2132e-13 Min

**殘留總應變(彈性+塑性)**

等效總應變 Equivalent Total Strain

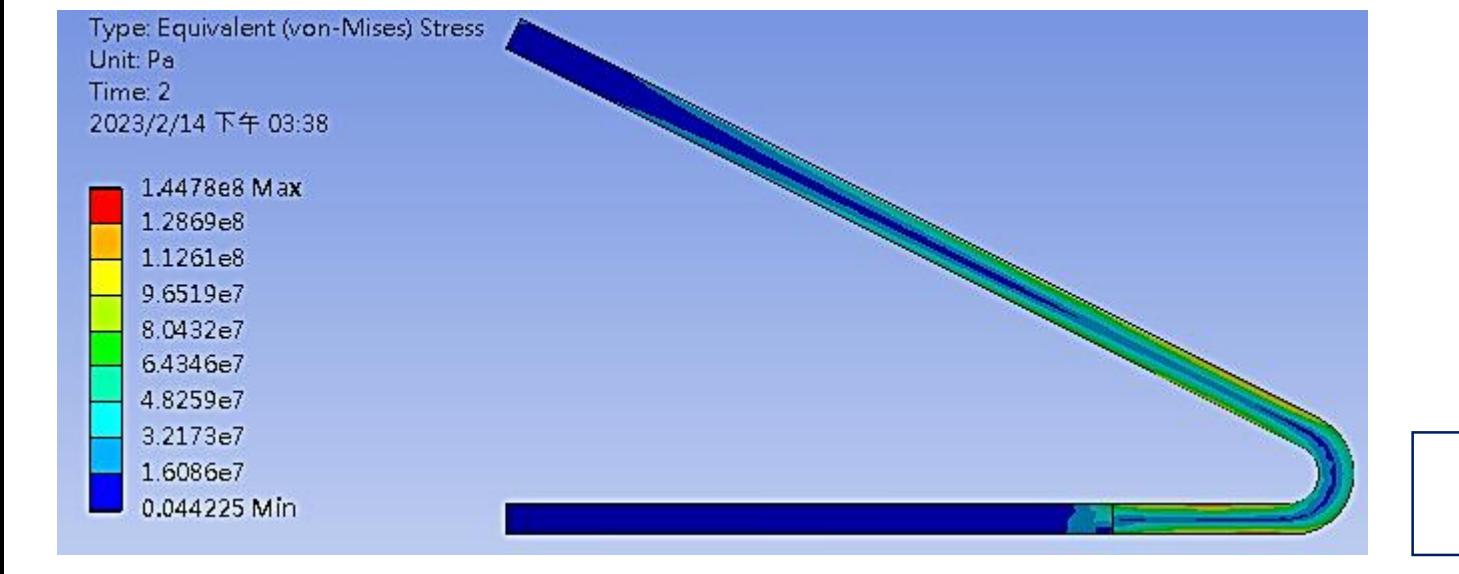

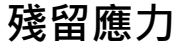

等效應力 Equivalent Stress

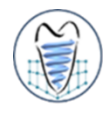

#### **殘留應力分析**

如圖所示類似彈簧片的結構,其尺寸為l=0.02m,h=0.015m,a=0.02m,b=0.01m,圓角 R=0.001m, 厚度t=0.001m。邊界條件如圖, 長度a之底面部分全部拘束固定, 當給定之y方向位 移d<sub>y</sub>=-0.004m時,該結構若有塑性變形,求出移除負荷後的殘留變形。

(2)材料為multilinear material, 數據採用自文獻, 楊氏模數E=71200MPa, 普松比v=0.31, 降 伏強度Sy=260MPa,真應力應變曲線原為一實際曲線,經MISO之多直線段簡化且輸入ANSYS後 如圖,各點座標如下所示。

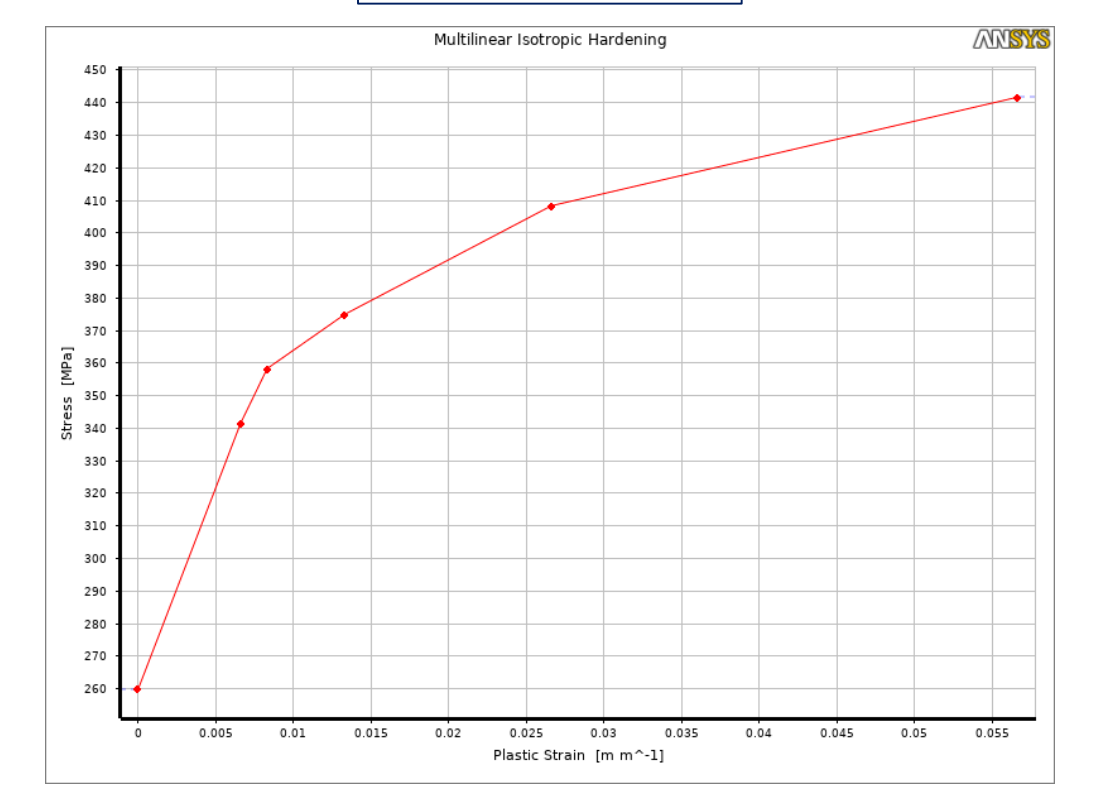

**multilinear material**

1 (0, 260) 2 (0.0066, 341.68) 3 (0.0083, 358.34) 4 (0.0133, 375.01) 5 (0.0266, 408.34) 6 (0.0566, 441.68)

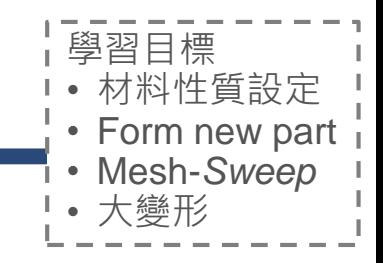

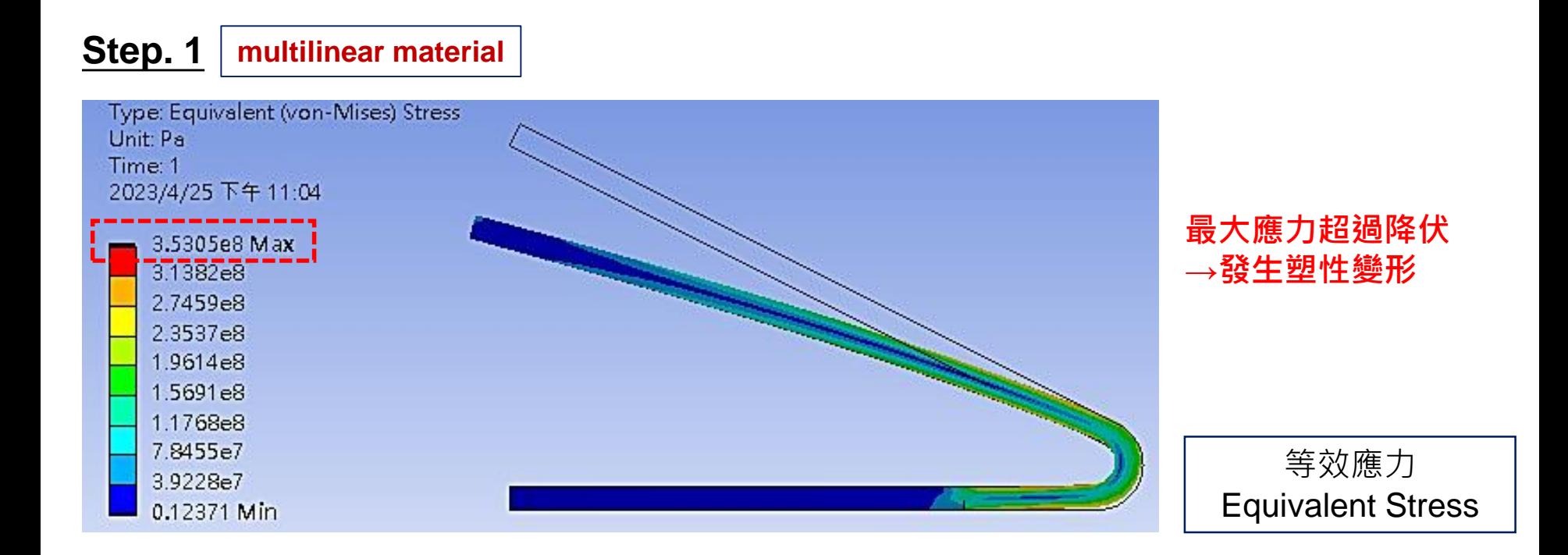

### **Nonlinear – Ex.12-2**

#### **Step. 2 multilinear material**

Type: Equivalent Total Strain Unit: m/m Time: 2 2023/4/25 下午 11:09

0.0001826 Max 0.00016231 0.00014202 0.00012173 0.00010145 8.1156e-5 6.0867e-5 4.0578e-5 2.0289e-5 7.6132e-17 Min

Type: Equivalent (von-Mises) Stress Unit: Pa Time: 2 2023/4/25 下午 11:08 4.585e6 Max 4.0756e6 3.5661e6 3.0567e6 2.5472e6 2.0378e6 1.5283e6 1.0189e6 5.0945e5 5.4144e-6 Min

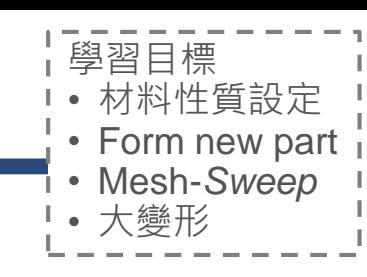

#### **殘留總應變(彈性+塑性)**

等效總應變 Equivalent Total Strain

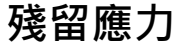

等效應力 Equivalent Stress

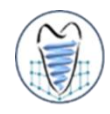

#### **殘留應力分析**

如圖所示雙螺紋骨釘結構,邊界條件如圖,細螺紋段全部拘束固定,底部給定軸向位移5mm(其 他兩方向固定),比較當材料為線性與非線性時,最大應力與變形量之差異,若該結構有產生塑性 變形,求出移除負荷後的殘留變形。

(1)材料為鈦合金,設為**線性材料**,楊氏模數E=110000Mpa,普松比ν=0.3。

(2)材料為鈦合金,設為**非線性材料**,楊氏模數E=110000Mpa,普松比v=0.3,Tangent Modulus  $E_T$ =1250MPa,降伏強度S<sub>v</sub>=800MPa。

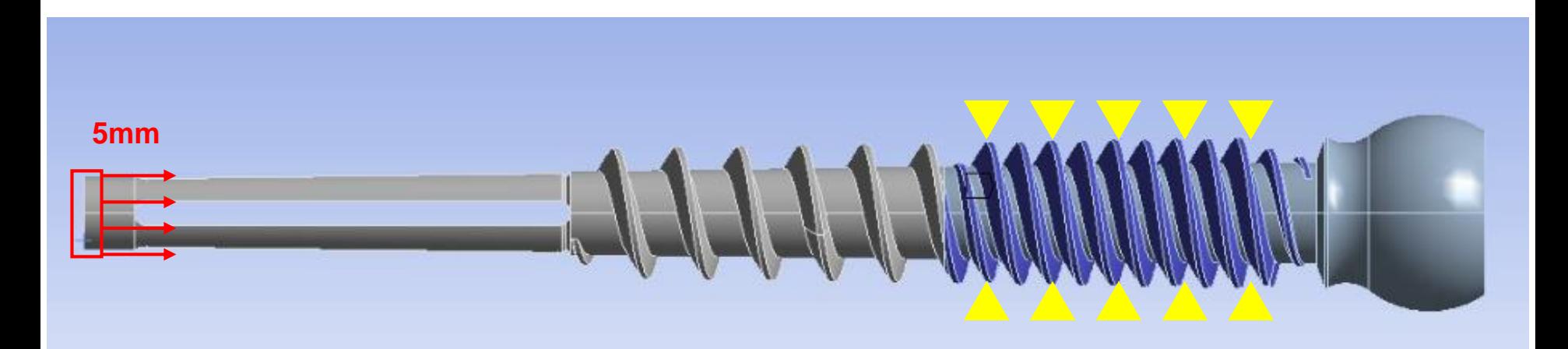

### **Nonlinear – Ex.13**

學習目標 • 材料性質設定 • 位移控制設定 • 單軸變形量顯示

#### **殘留應力分析**

如圖所示雙螺紋骨釘結構,邊界條件如圖,細螺紋段全部拘束固定,底部給定軸向位移5mm(其 他兩方向固定),比較當材料為線性與非線性時,最大應力與變形量之差異,若該結構有產生塑性 變形,求出移除負荷後的殘留變形。

(1)材料為鈦合金,設為**線性材料**,楊氏模數E=110000Mpa,普松比ν=0.3。

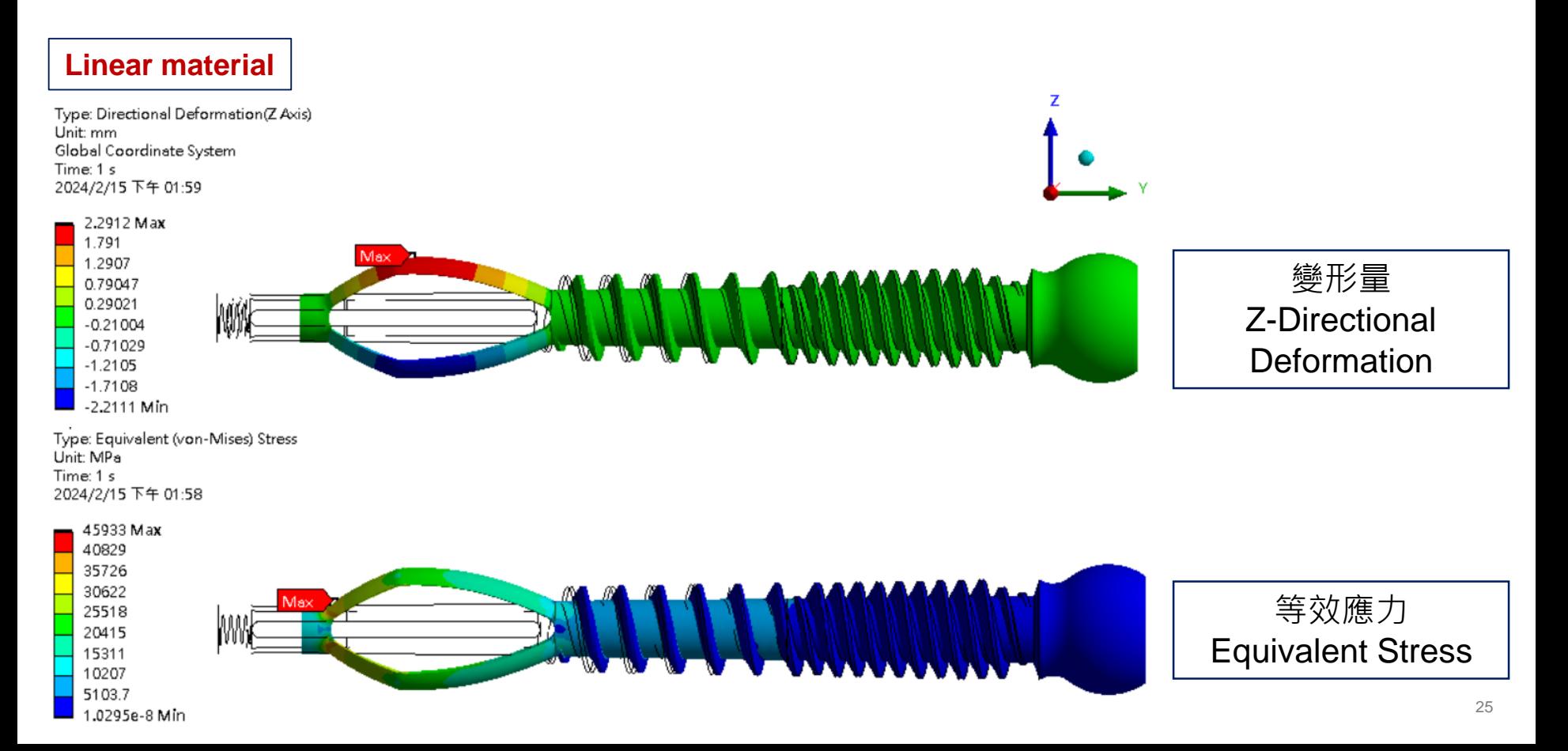

學習目標 • 材料性質設定 • 位移控制設定 • 單軸變形量顯示

26

#### **殘留應力分析**

如圖所示雙螺紋骨釘結構,邊界條件如圖,細螺紋段全部拘束固定,底部給定軸向位移5mm(其 他兩方向固定),比較當材料為線性與非線性時,最大應力與變形量之差異,若該結構有產生塑性 變形,求出移除負荷後的殘留變形。

(2)材料為鈦合金,設為**非線性材料**,楊氏模數E=110000Mpa,普松比v=0.3,Tangent Modulus  $E_T$ =1250MPa,降伏強度S<sub>v</sub>=800MPa。

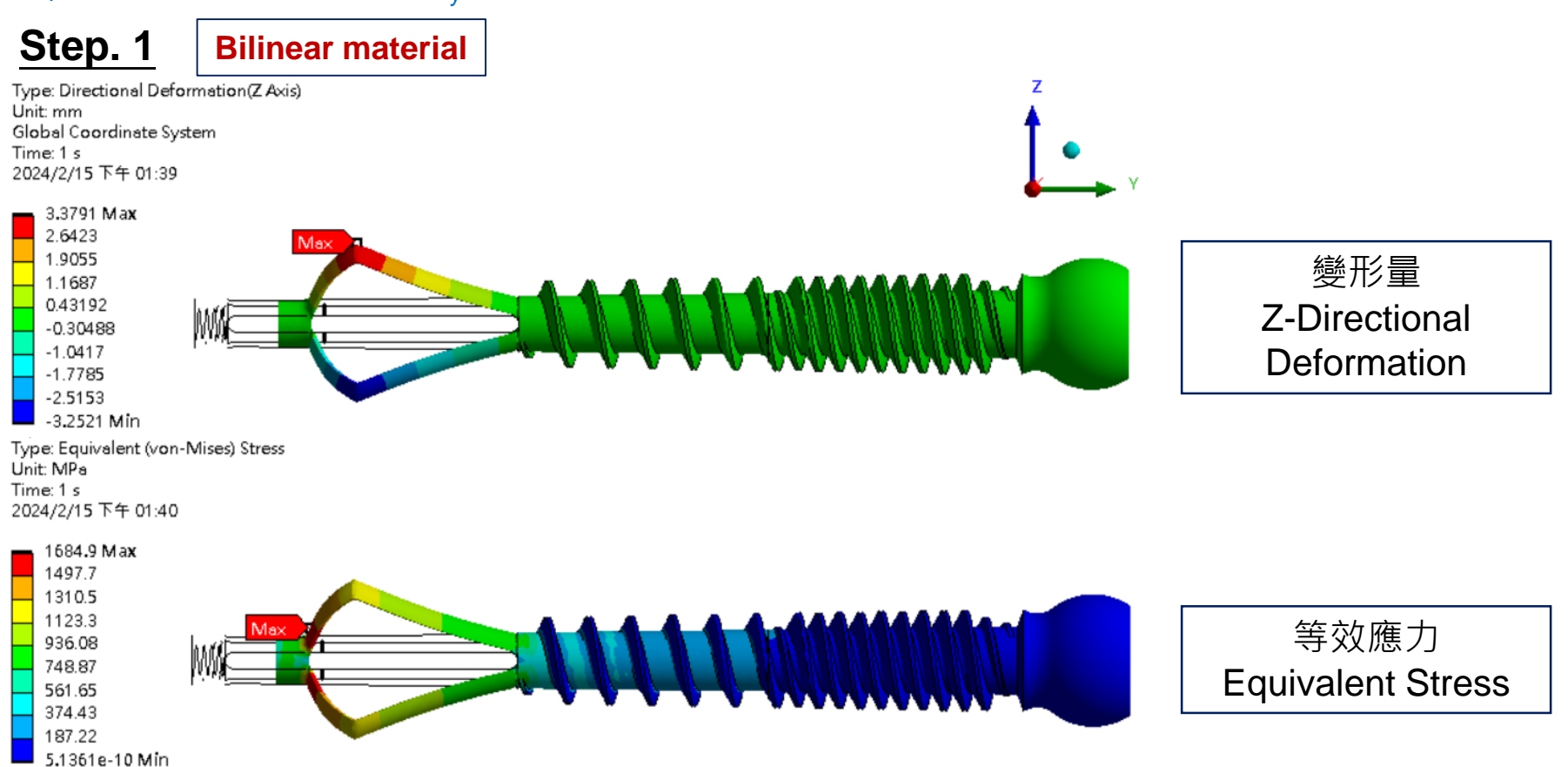

### **Nonlinear – Ex.13**

學習目標 • 材料性質設定 • 位移控制設定 • 單軸變形量顯示

#### **殘留應力分析**

如圖所示雙螺紋骨釘結構,邊界條件如圖,細螺紋段全部拘束固定,底部給定軸向位移5mm(其 他兩方向固定),比較當材料為線性與非線性時,最大應力與變形量之差異,若該結構有產生塑性 變形,求出移除負荷後的殘留變形。

(2)材料為鈦合金,設為**非線性材料**,楊氏模數E=110000Mpa,普松比v=0.3,Tangent Modulus  $E_T$ =1250MPa,降伏強度S<sub>v</sub>=800MPa。

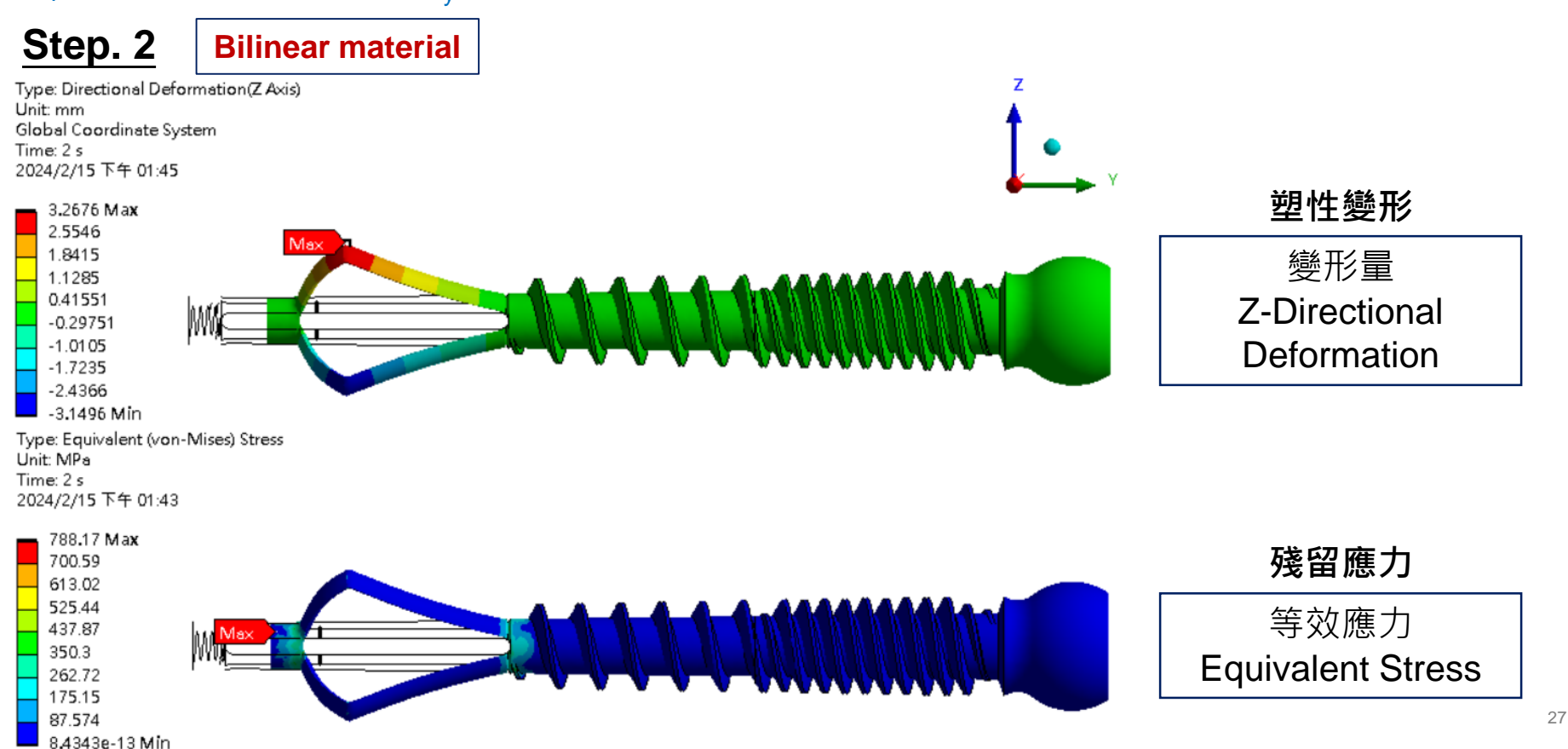

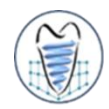

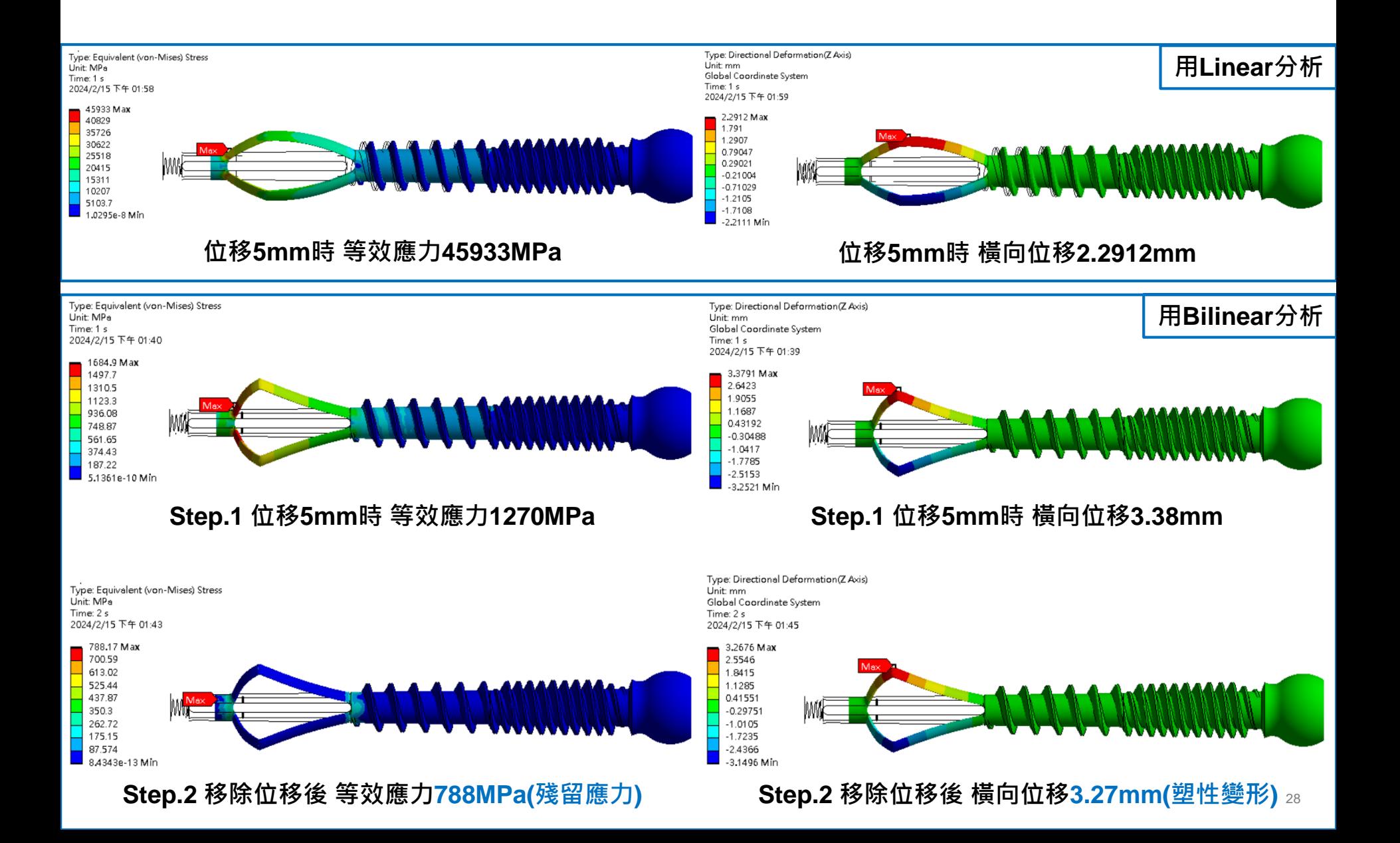

### **Contact Analysis**

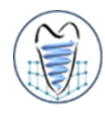

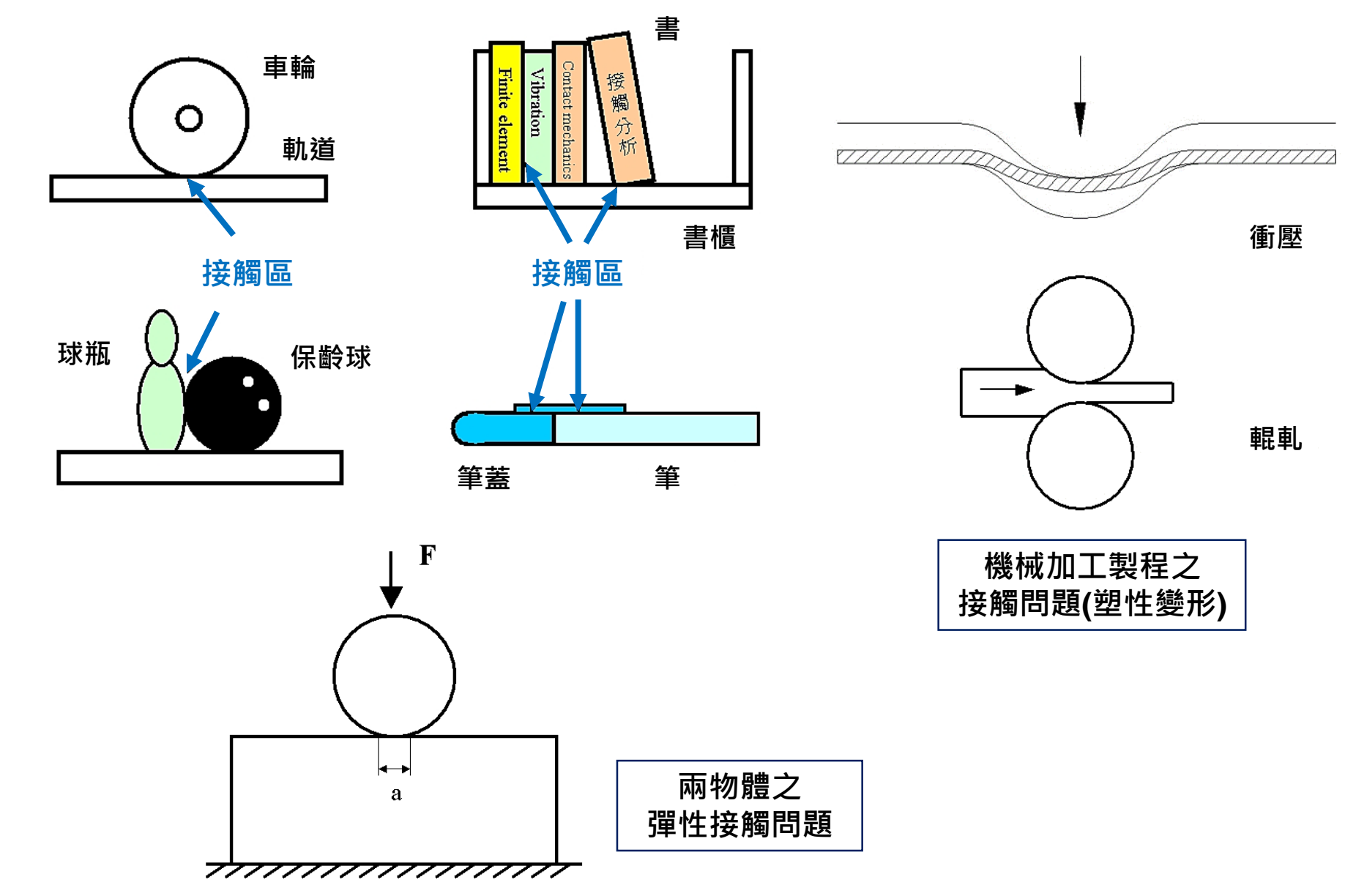

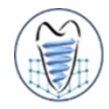

- **有限元素接觸分析是於物體之間的接觸面上加入非貫穿(non-penetration) 條件**
- **以下圖之兩物體接觸為例,首先須將Sa和Sb兩個面定義為接觸面,下令兩** 接觸面不可貫穿,如此一來,只要圓形物體受力變形,便可透過兩接觸面Sa 和Sb將力量傳至矩形物體,使得矩形物體也跟著變形,即完成了接觸分析
- **ANSYS是利用接觸元素(contact elements)來模擬接觸面,只要接觸區域 的接觸元素一被建立,計算時就會考慮到接觸條件**

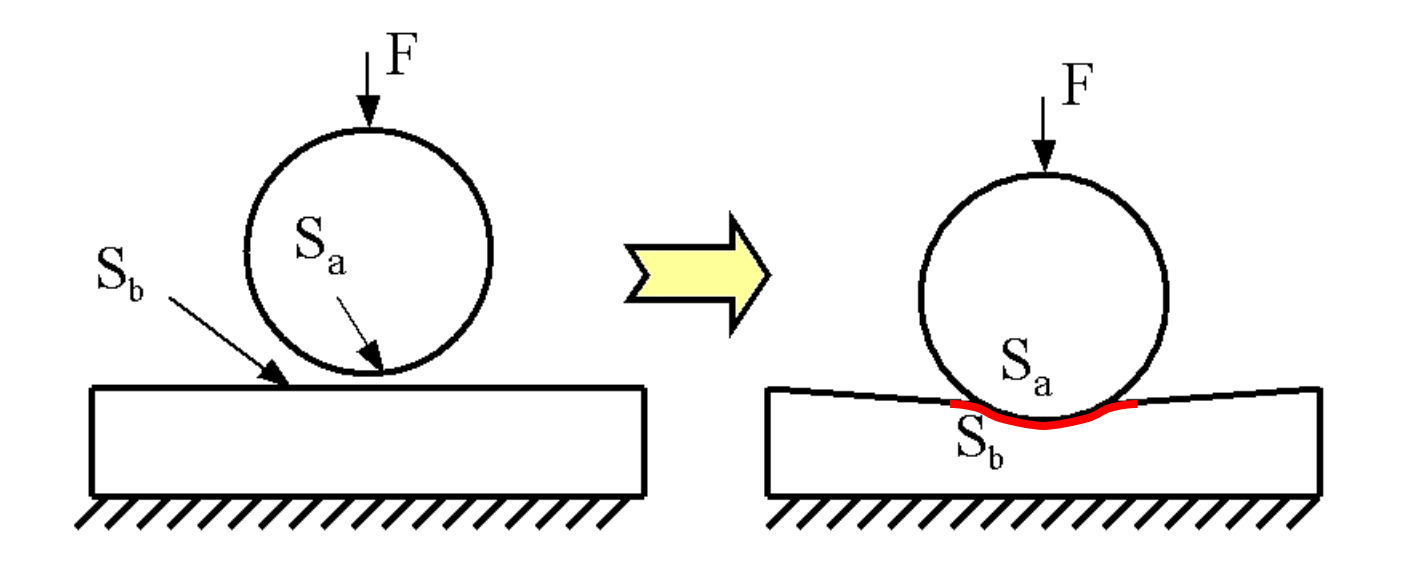

### **Contact Analysis**

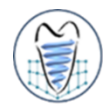

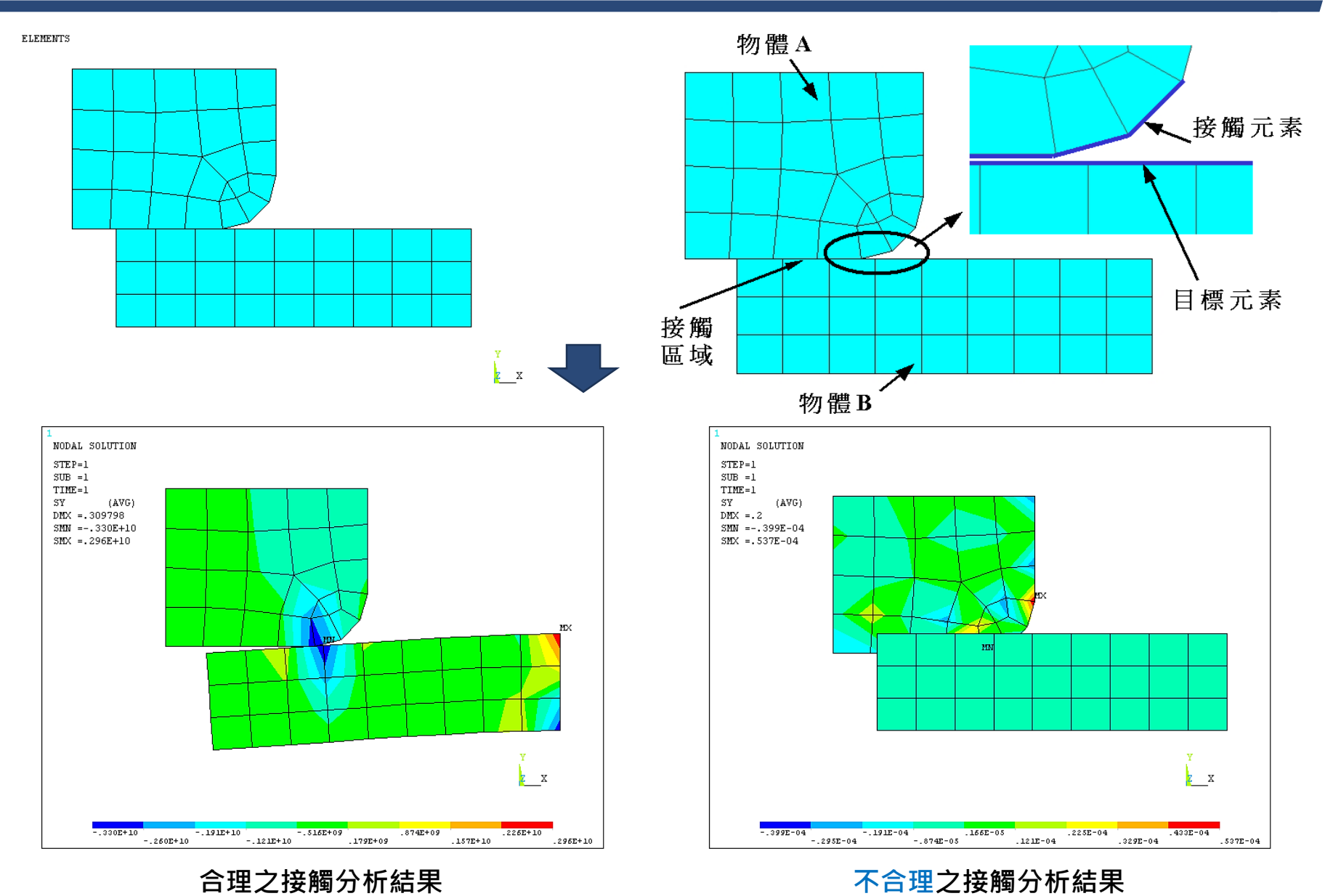

**(未建立接觸元素)**

## **Contact Analysis**

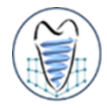

**在ANSYS定義中,目標面(Target surface)的節點可以穿透接觸面(Contact surface),接觸面的節點則不可穿透目標面**

#### **接觸對之接觸元素和目標元素建立原則**

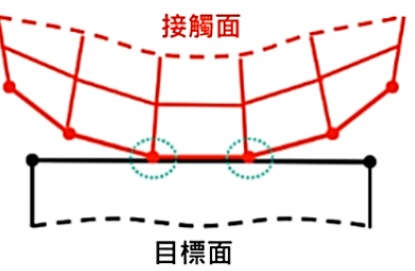

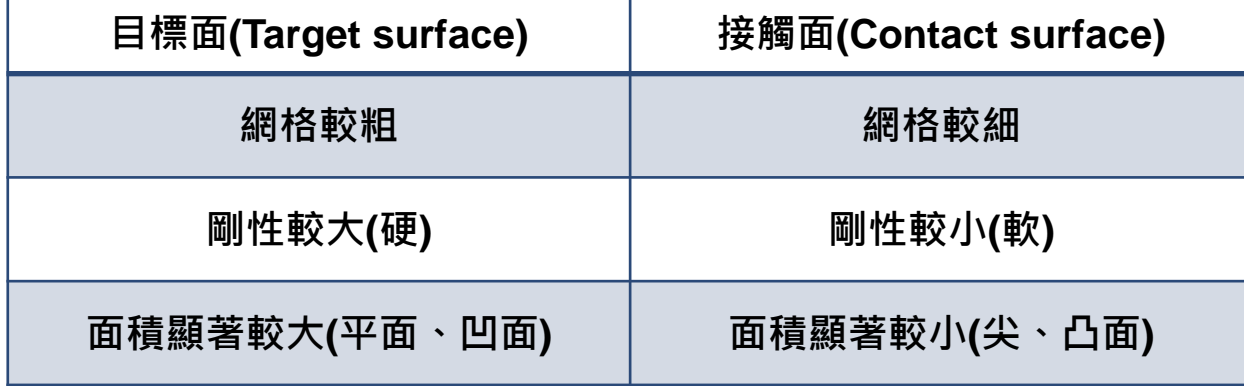

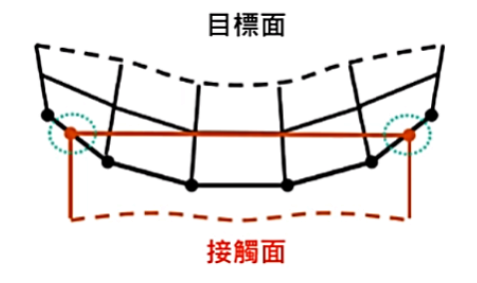

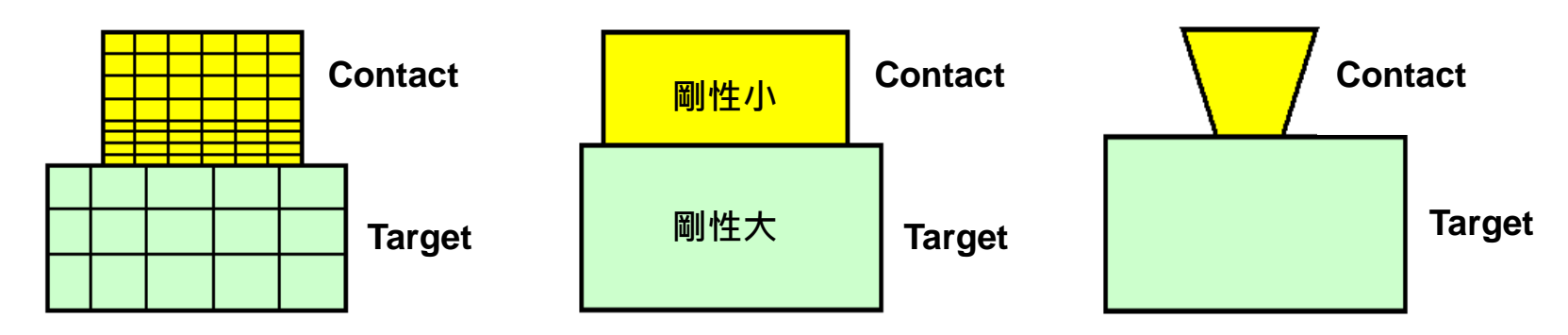

資料來源https://www.youtube.com/watch?v=kQgYAisb5V4&list=PLF1WR5I3KTKQ4IQkA56C1m-FU40mB1mzz&index=3

## **實常數與摩擦係數**

- **關於接觸對之非貫穿接觸條件,是由目標元素和接觸元素所共用的實常 數(real constants)來決定。**
- **而經常設定的實常數有四個,分別為FKN、FTOLN、FKT、TAUMAX**
	- **,摩擦係數則於材料係數中給定,其符號為MU。**
- **ANSYS面對面接觸元素內定之計算法則為augmented Lagrangian method,所以必須設定接觸剛度(contact stiffness) KN和貫穿公差 (penetration tolerance)兩種計算常數,其在面對面接觸元素之實常數 中,接觸剛度和貫穿公差分別使用FKN和FTOLN兩個實常數來設定。**
- **FKN之意義如圖所示,可想像兩物體有限元素模型接觸對之接觸面上, 有一接觸彈簧(contact spring),其彈簧係數即為接觸剛度,而接觸剛 度KN定義為FKN乘以接觸體之剛度**

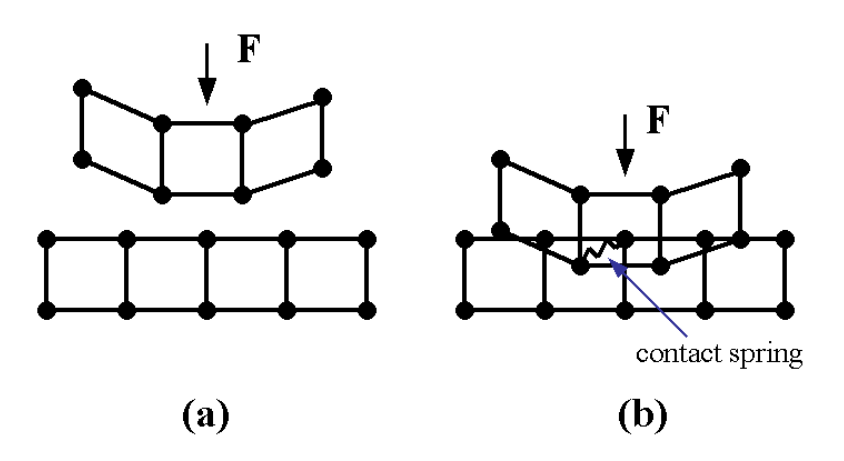

# **FKN 經驗值**

**一般經驗值為:(a)針對有大體積變形(bulk deformation)之接觸 狀況,例如圖上之兩物體接觸,先設定FKN=1,再測試答案合理 性;(b)若兩物體之接觸情形有彎曲(bending)狀況,例如圖下的 彎曲接觸,先設定FKN=0.01~0.1,再測試答案合理性。**

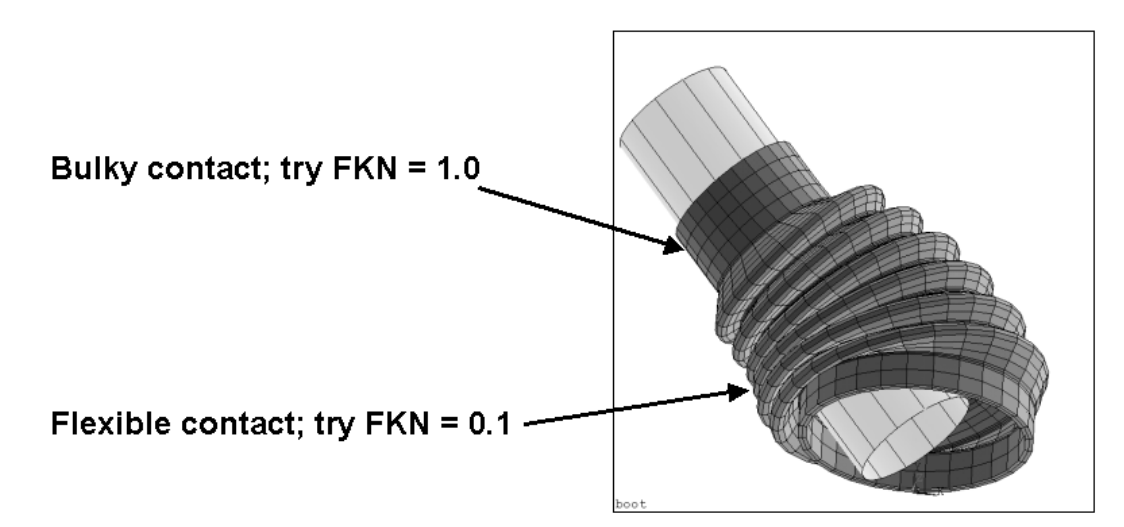

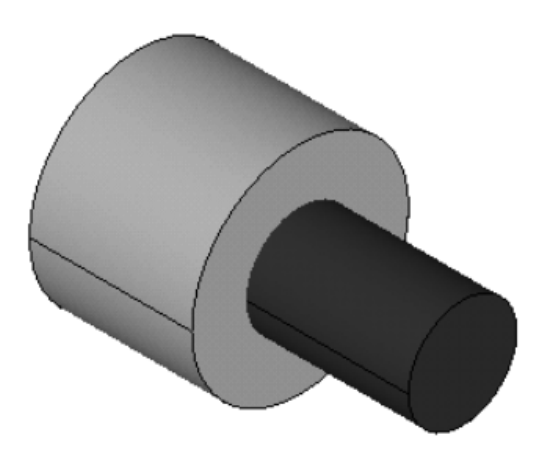

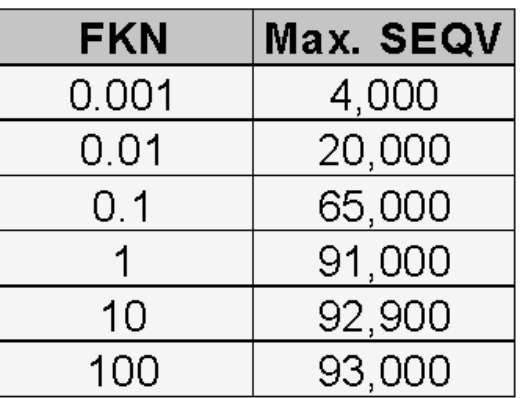

## *FTOLN*

- 在接觸面的計算上,兩物體接觸貫穿量必須小於貫穿公差才算是 接觸
- 而FTOLN代表了貫穿公差之計算參數, ANSYS定義之貫穿公差 為**FTOLN**乘以接觸面底下元素深度**h**,如圖所示。
- ANSYS以庫倫摩擦模型(Coulomb friction model)來模擬接觸摩 擦現象,公式為:
- 越小的貫穿公差(越小的FTOLN)越接近實際接觸情況, 過小的貫 穿公差會造成數值無法收斂,**FTOLN**內定值為**0.1(**常設定範圍 **0.01-0.05)**

penetration tolerance =  $(FTOLN)*h$ 

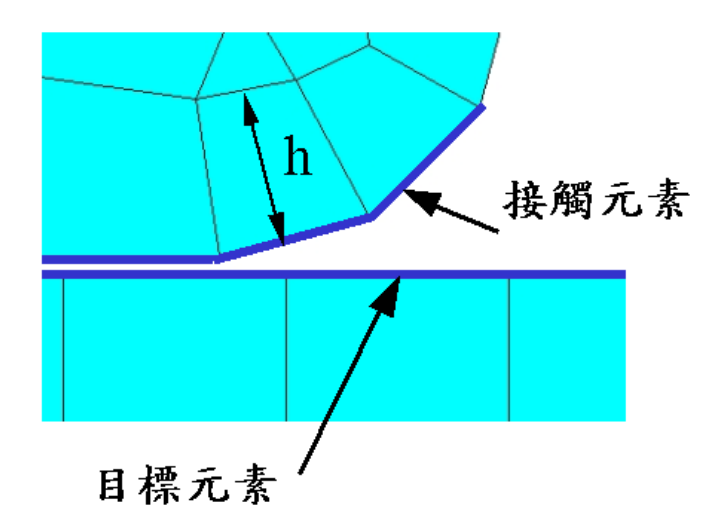

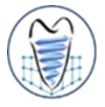

**2D模型如圖所示,其為剛性接觸的兩物體且下端整面為固定並於上端**

**邊線受一5MPa之壓力,請針對該模型進行接觸剛性分析。**

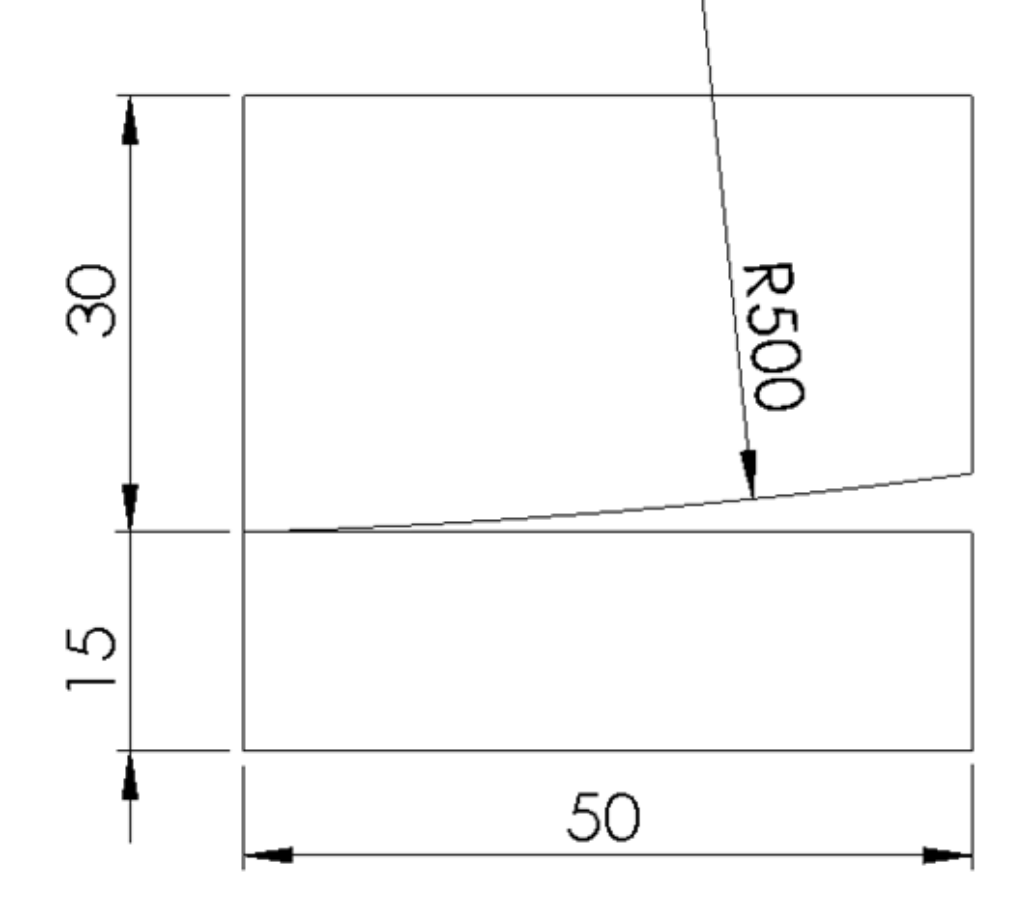

**Static Structura Engineering Data** Geometry Model  $P_{\perp}$ Setup  $\mathcal{F}$ **Solution** ₹. **Results** 

- **介面條件設定**
	- ➢ **模型為組合件時,若要組合件間能共用面,達到力量直接傳遞時,必須將此部份 組件形成一個群組>From New part**
	- ➢ **若要組合件間能有各自的面,達到contact效果時,則不須進行此動作,模型匯入 後軟體會自動判斷出非連續面之部份**

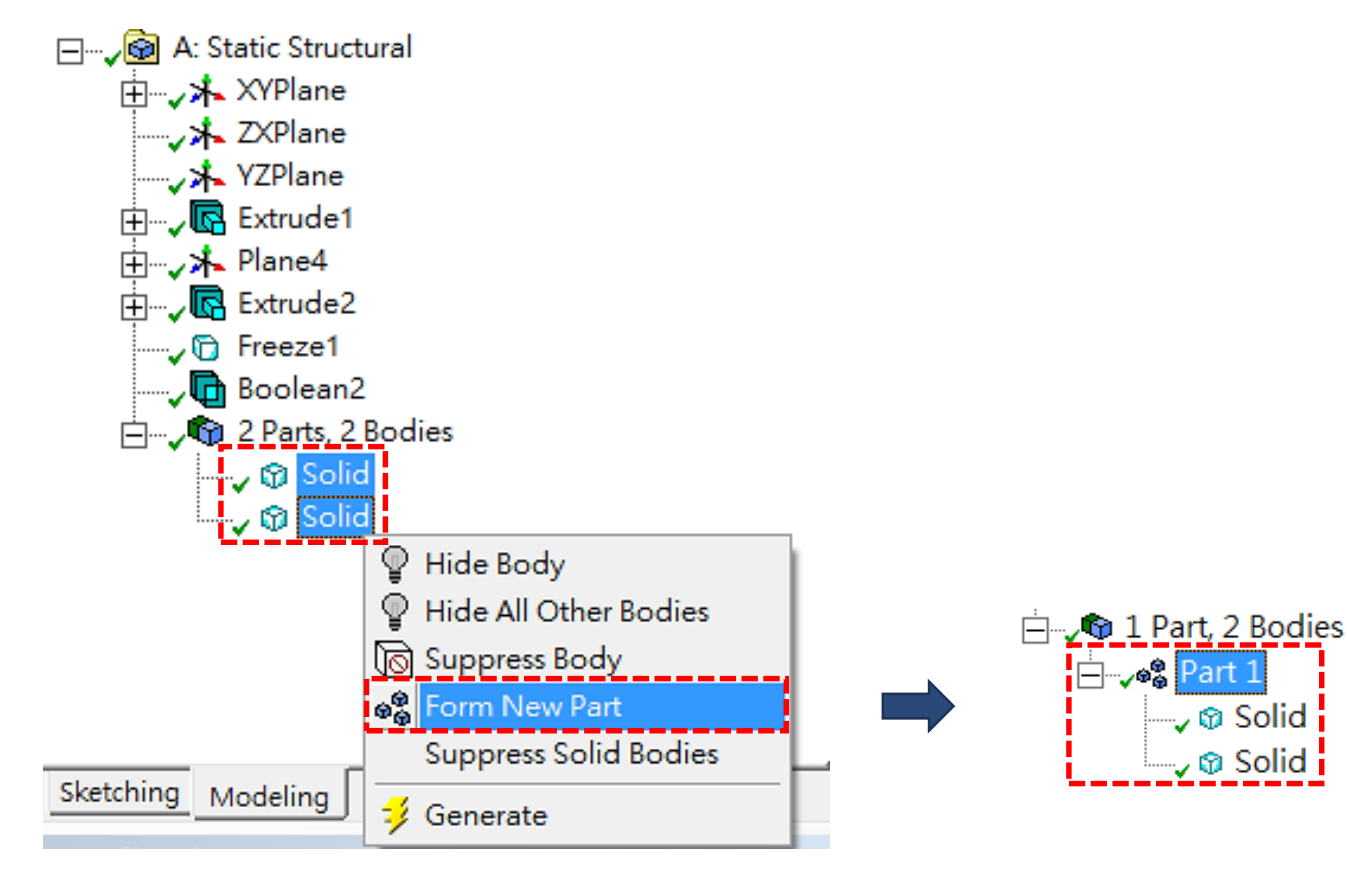

- **接觸(Contact)設定**
	- ➢ **軟體會自動偵測到不同part之界面,並於Connection中顯示所有之contact區域**
	- ➢ **接觸行為設定**
		- ✓ **Bonded**
			- **預設項目,沒有相對滑動和分離,會忽略初始穿刺(penetration),模擬為相互連接**
		- ✓ **No Separation**
			- **類似Bonded,僅適用於面(3D)或邊(2D)之接觸,沒有相對分離,僅可延接觸面有些微無摩擦滑動**
		- ✓ **Frictionless**
			- **此為單邊接觸,假設摩擦係數為0,允許相對滑動,出現分離時法向量壓力為0,法向會分離**
		- ✓ **Rough**
			- **類似Frictionless,有摩擦係數,無相對滑動,法向會分離**
		- ✓ **Frictional**
			- **有摩擦係數,有相對滑動,法向會分離**

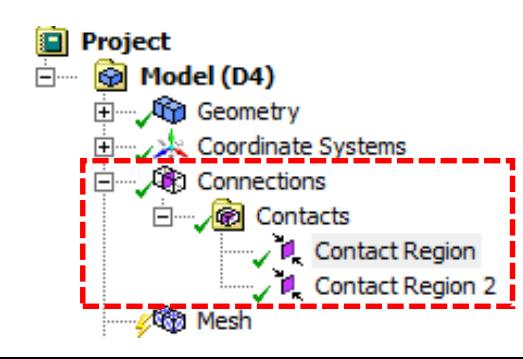

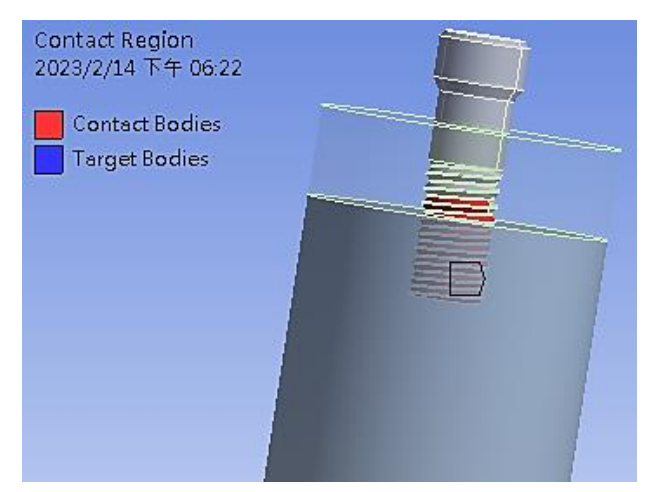

A **Static Structural** 

**Engineering Data** 

Geometry

Model

Setup

**G** Solution Results

5

 $\mathcal{L}_{\mathcal{A}}$ 

 $\vee$  .

 $\overline{\mathscr{S}_{\mathscr{A}}}$ 

 $\overline{\mathcal{P}}$  )

 $\overline{\mathscr{F}}$ 

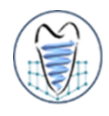

#### **人工牙根分析**

請構出硬質骨與鬆質骨圓柱模型,尺寸如圖所示,並將外部CAD軟體建構出之植體檔(screw.igs) 匯入,施加側向力200N負載於植體頂部(已於植體頂部建構一凹點特徵)上,並設定硬質骨/鬆質骨 外側自由度為0(如下圖)。各材料特性:硬質骨(楊氏係數17000MPa;蒲松比0.3)、鬆質骨(楊氏係 數200MPa;蒲松比0.2)及植體(鈦合金楊氏係數110000MPa;蒲松比0.33),採用四面體網格,網 格尺寸:植體0.5mm、硬質骨0.8mm、鬆質骨1.0mm、硬質骨內側螺紋面0.5mm。觀察硬質骨最 大主應變(Maximum Principal strain)及植體最大等效應力(von-Mises stress)情形。

(1)植體與硬質骨/鬆質骨界面未結合(unbonded)狀態之設定(模擬植體剛植入骨頭)

(2)植體與硬質骨/鬆質骨界面結合(bonded)狀態之設定(模擬植體與骨頭已骨整合)

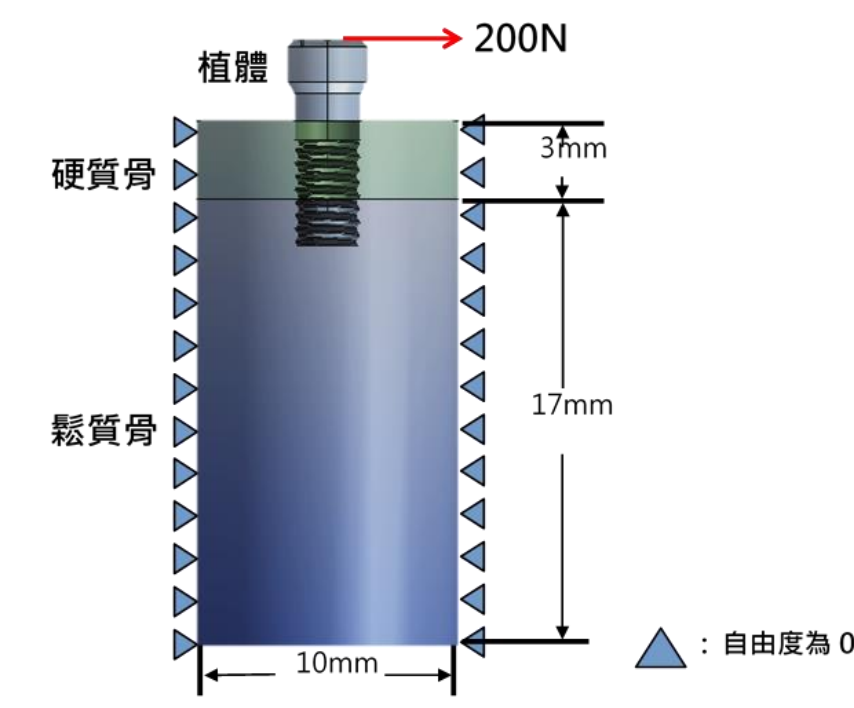

#### • Contact設定 **(1) Unbonded**

Type: Equivalent (von-Mises) Stress Unit: MPa Time: 1 Max 2023/4/25 下午 09:55 5450.3 Max 4844.7 4239.1 3633.5 3028 2422.4 1816.8 1211.3 605.71 0.14336 Min

Type: Maximum Principal Elastic Strain Unit: mm/mm Time: 1 2023/4/25 下午 10:01 0.0063057 Max 0.0056054 0.004905 0.0042047 0.0035043  $Max$ 0.002804 0.0021037 0.0014033 0.00070297 2.6203e-6 Min

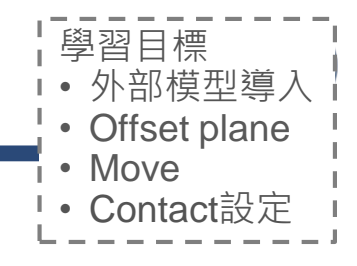

#### **Screw**

等效應力 Equivalent Stress

#### **Cortical Bone**

最大主應變 Maximum Principal Strain

#### **(2) Bonded**

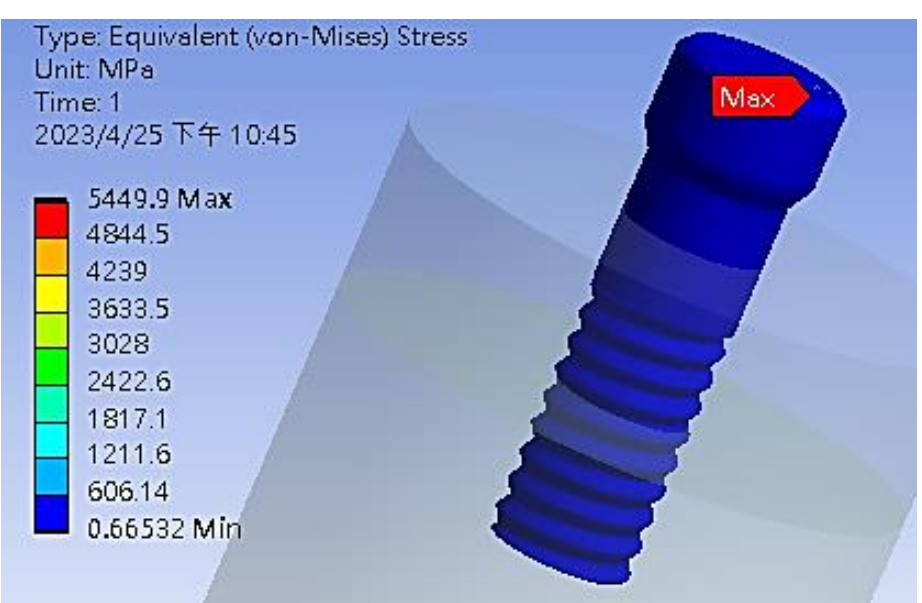

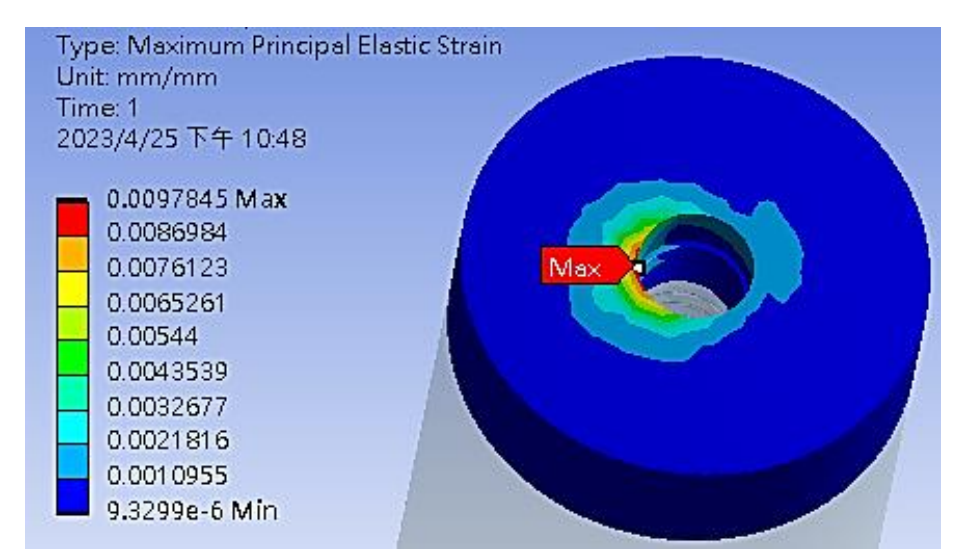

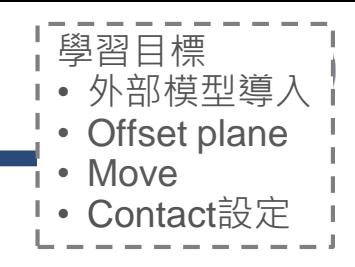

#### **Screw**

等效應力 Equivalent Stress

#### **Cortical Bone**

最大主應變 Maximum Principal Strain

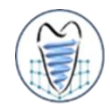

#### **椎籠分析**

請匯入外部CAD軟體建構之椎籠上半部圖檔(cage.igs),包括右圖之上方三零件(如右圖所示),施 加垂直向下位移0.6mm於椎籠頂部平面上,並限制連桿下方與圓軸接觸位置(如下圖綠色箭頭處) 僅可做旋轉運動(X/Z方向自由度為0)。材料楊氏係數110000MPa、蒲松比0.3,採用四面體網格、 網格尺寸0.5mm,上方兩圓軸與頂板之接觸設定(contact)為Frictional、摩擦係數0.3 。**觀察整體 結構運動與破壞情形,並求出最大等效應力(von-Mises stress)。**

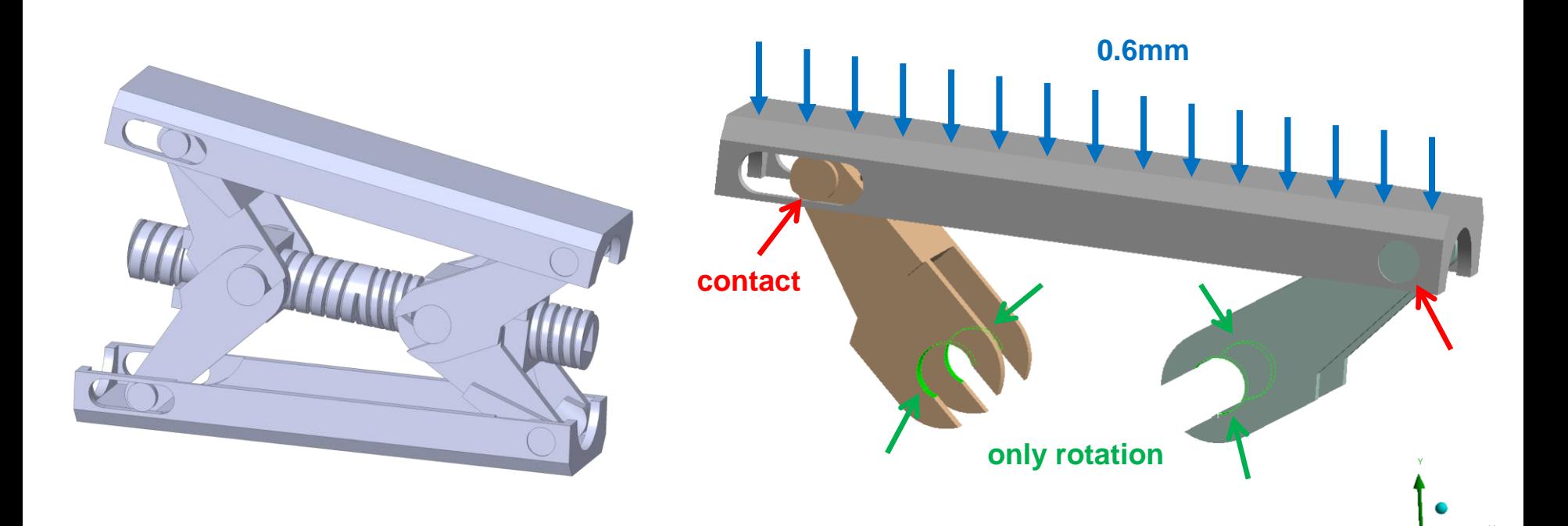

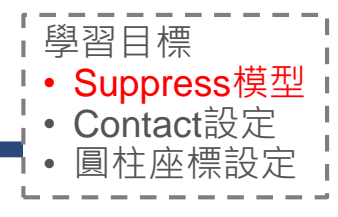

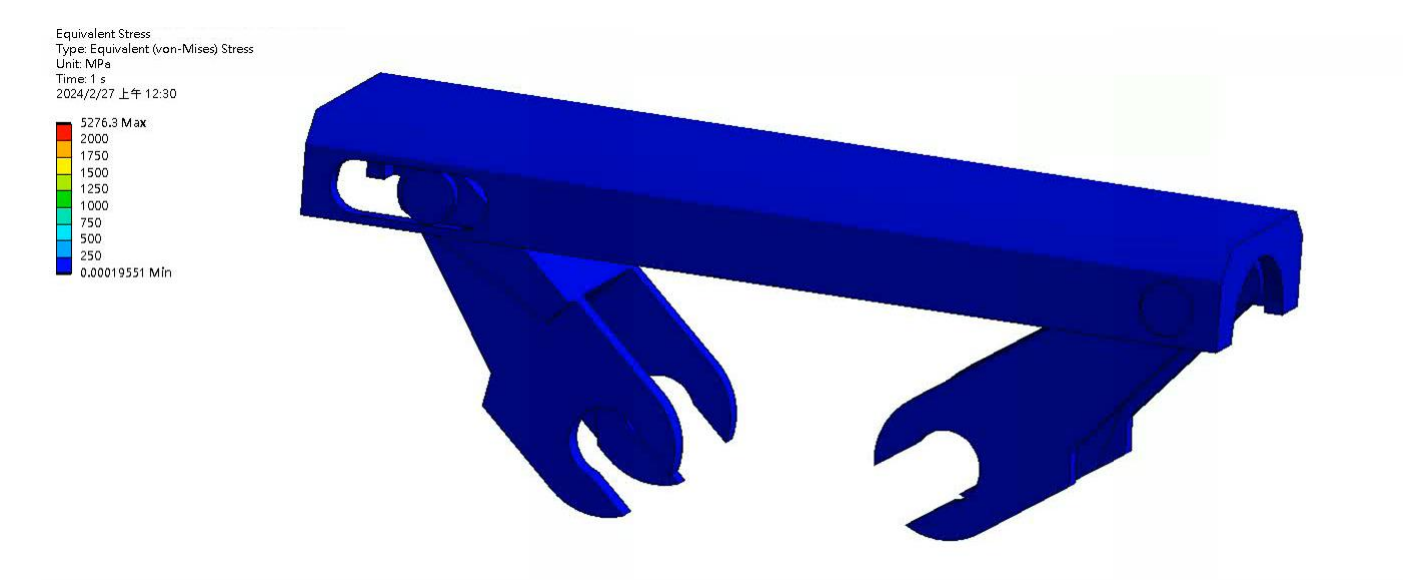

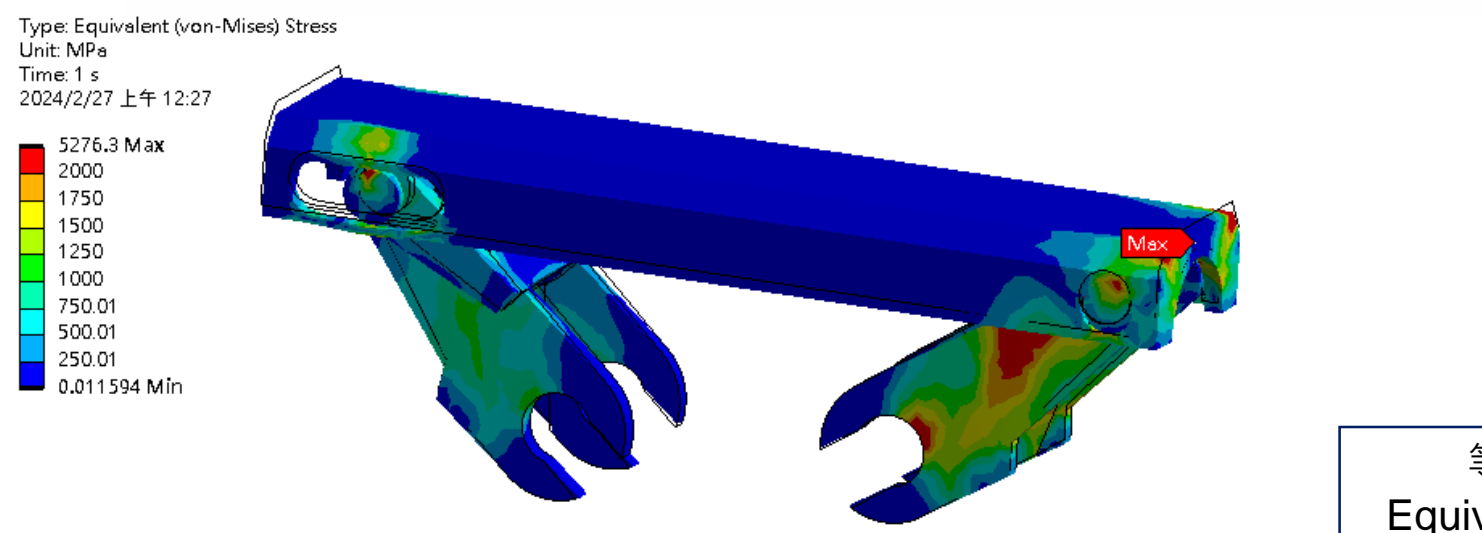

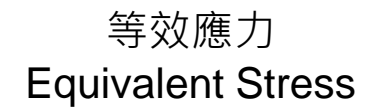

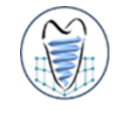

#### **非線性材料**

如圖為一冰箱門封元件,由兩鋼板及一長條形封條組成。封條為超彈性材料,其材料特性由實驗 量測得到(TESTDATA),包含單軸/雙軸拉伸測試及剪力測試。

本習題將學習如何藉由實驗數據輸入得到超彈性材料特性,並模擬封條受兩鋼板擠夾之力學行為 。此次將以2D進行模型建構,並以PLANE STRAIN進行模擬後觀察其最大主應力(變)/最小主應力 (變)/剪應力(變)。

位移0.85"

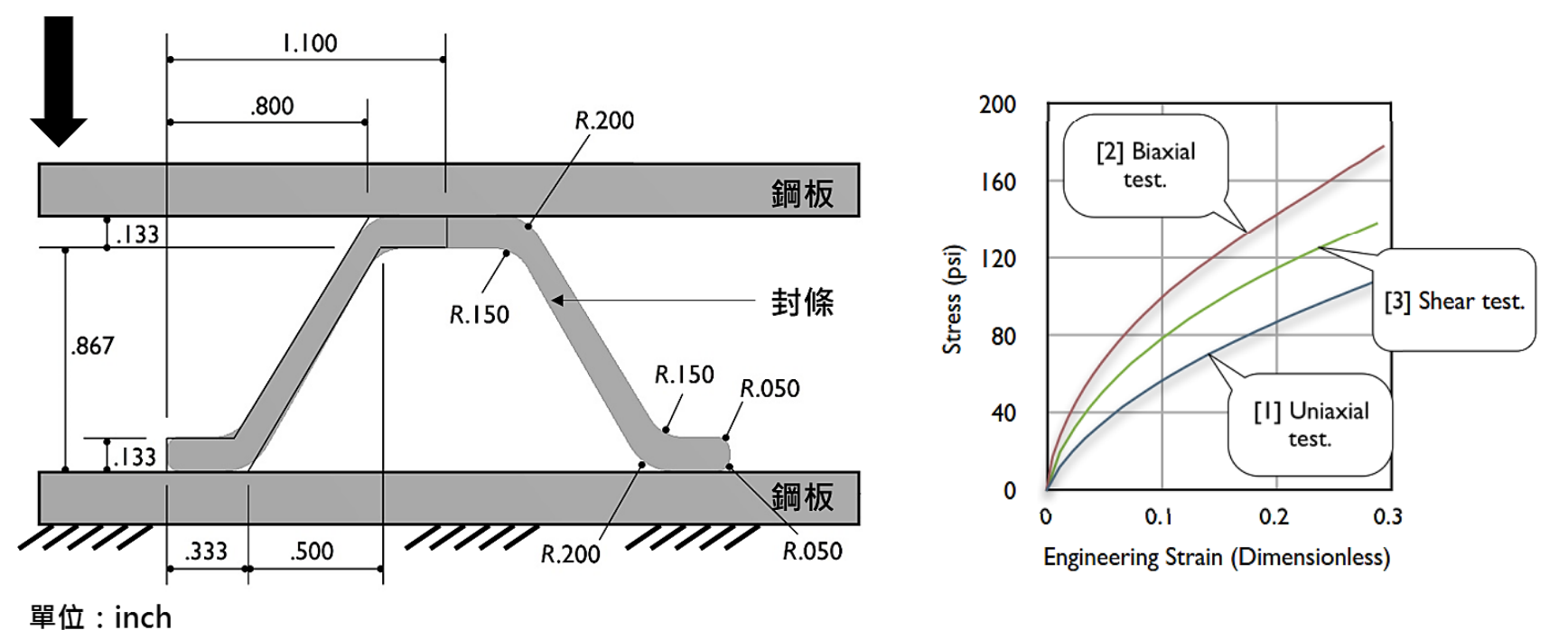

## **Nonlinear & Contact – Ex.17**

學習目標 • 材料data匯入 | • Hyperelastic

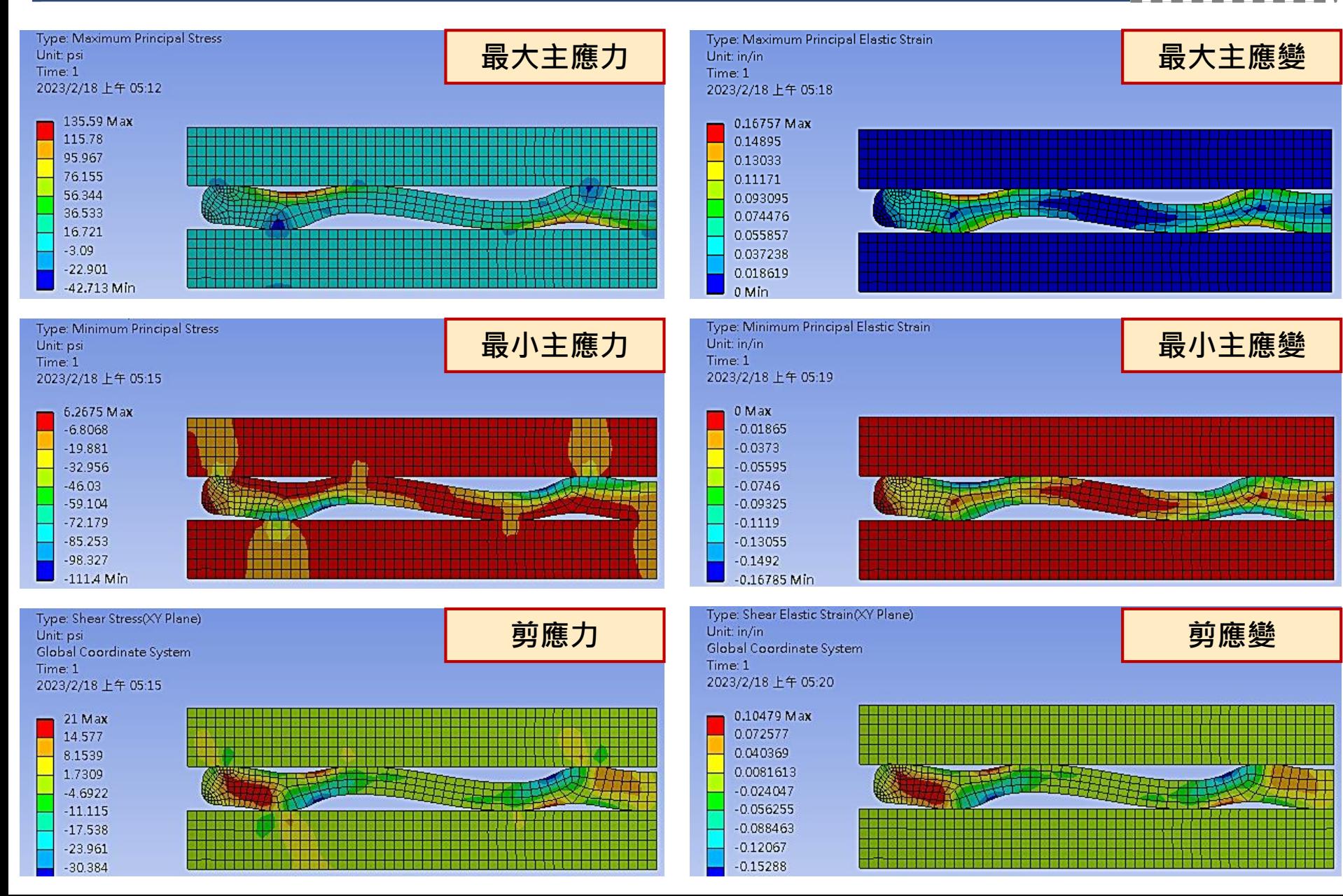

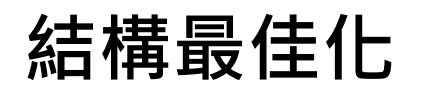

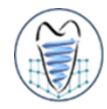

■拓樸最佳化(Topology Optimization)是一種結構優化技術,可自行定義設 **計範圍(Design Domain),根據給定的限制條件與目標函數,解出符合給定 條件之最佳結構**

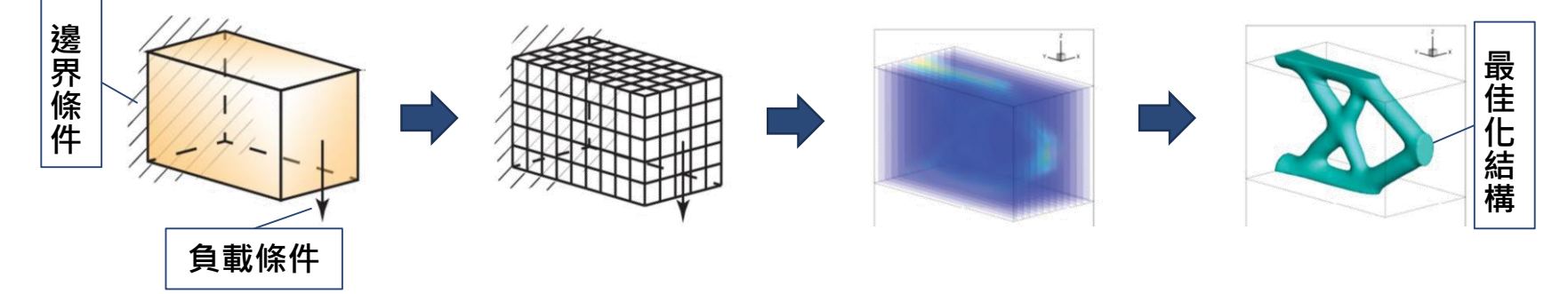

- ■拓樸最佳化結合有限元素法及最佳化演算法, 將最佳密度值分配給定義域中 的每個元素,求得該結構之最佳材料分布情形
- 可實現在一定的結構強度要求下,將材料做出最有效之配置,以節省不必要 **的材料達到輕量化之目標**

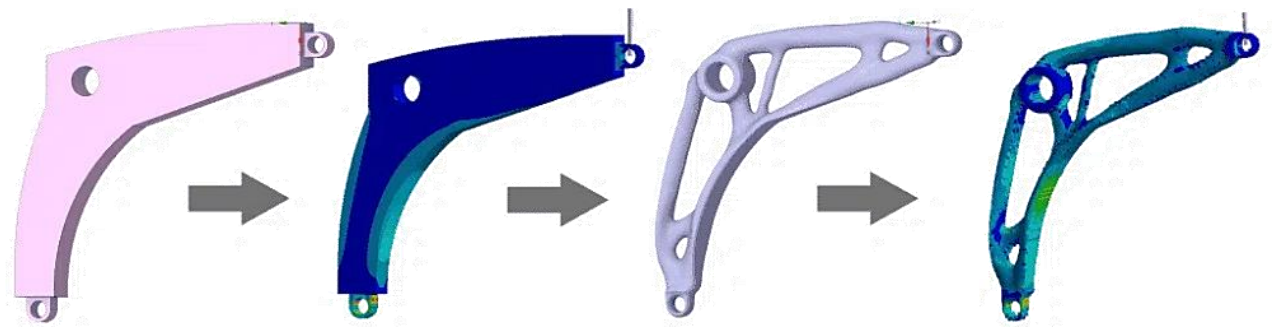

Sutradhar et. al., 2017

圖片來源: https://courses.ansys.com/index.php/courses

### **Topology Optimization (Structural Optimization)**

Optimization Region

Iteration Number: N/A

2023/2/25 上午 07:45

**Exclusion Region** 

- ➢ **設計範圍 - Optimization Region**
	- ✓ **Design Region**
	- ✓ **Exclusive Region**

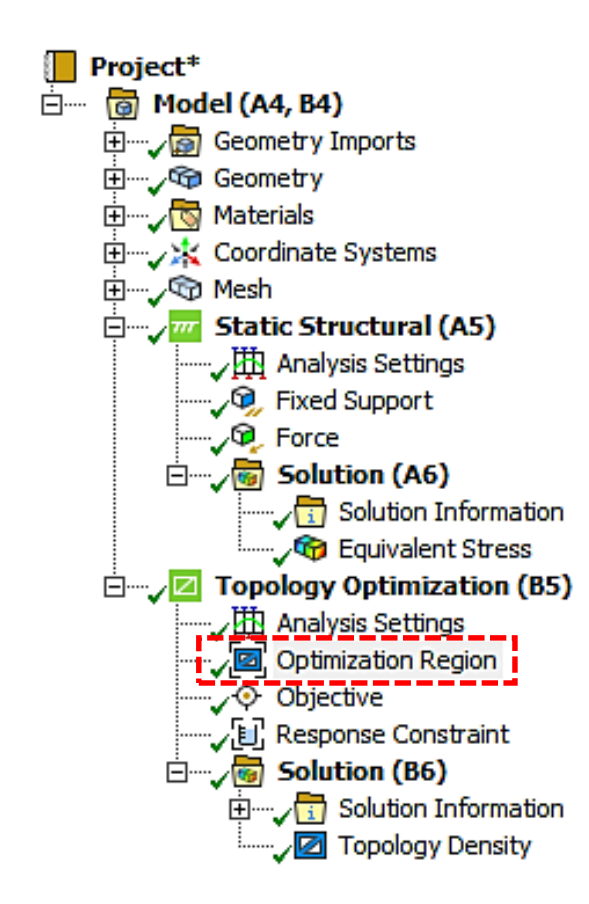

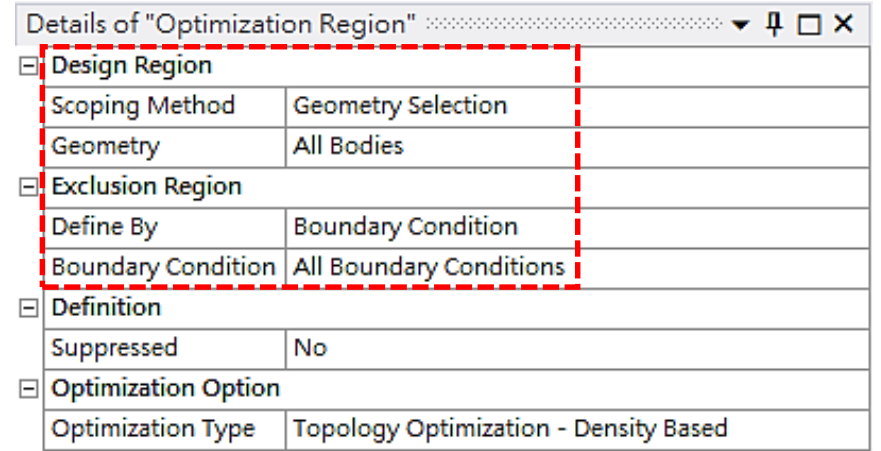

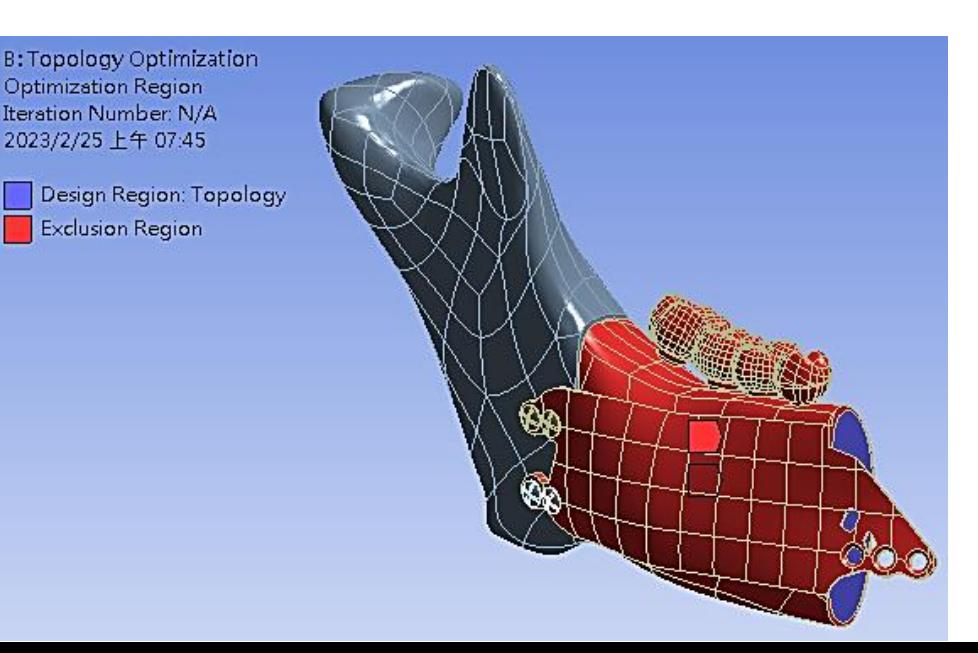

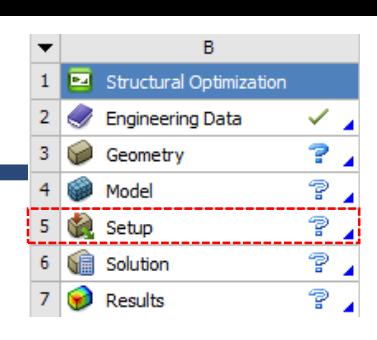

### **Topology Optimization (Structural Optimization)**

➢ **目標函數 - Objective**

Project<sup>\*</sup>

➢ **限制條件 - Response Constraint**

#### Objective

Right click on the grid to add, modify and delete a row.

#### □ com control (A4, B4) Enabled Response Type Criterion Formulation Weight Multiple Sets | Start Step End Step Goal **Environment Name** 由 Geometry Imports ☑ Minimize  $N/A$ Program Controlled **Static Structural**  $N/A$ Enabled 1 1 Complian v 由…,Go Geometry □ √ Materials **Mass** Volume 由 Victor Coordinate Systems **Compliance** 由 Q Mesh **Stress Election** Static Structural (A5) Criterion ……, / []] Analysis Settings Details of "Response Constraint" >>>>>>>>>>>>>>>>>>>>>>>>  $\blacktriangledown \mathbf{P} \square \mathbf{X}$ Fixed Support  $\Box$  Scope → C Force Scoping Method Optimization Region 白… / solution (A6) Optimization Region Selection Optimization Region Solution Information Equivalent Stress  $\Box$  Definition  $\Box$  Topology Optimization (B5) Type **Response Constraint** Response Volume Mass **Optimization Region** Define By Volume ∴<sub>v</sub>⊙ Objective Percent to Retain Center Of Gravity ! [i] Response Constraint | Suppressed Moment Of Inertia **Electric CB6) Global Stress Local von-Mises Stress** 由 Julion Information Displacement Density **Reaction Force** Compliance 48 Criterion

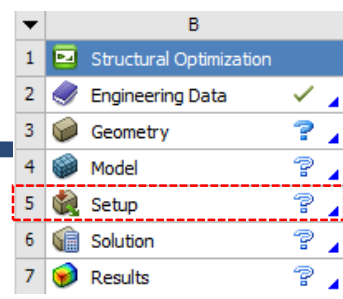

### **Structural Optimization (Topology Optimization)**

Keep (0.6 to 1.0)

➢ **最佳結構 - Topology Density(拓樸密度)**

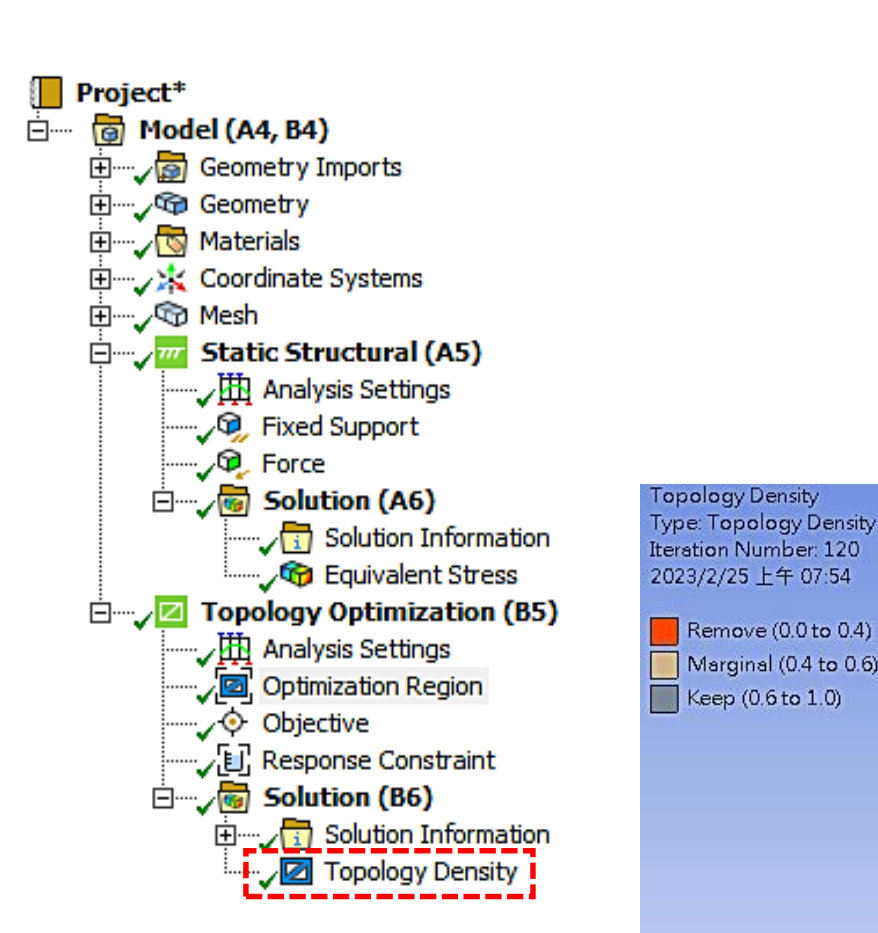

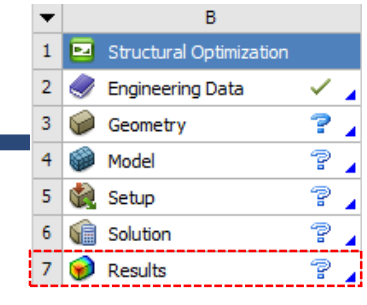

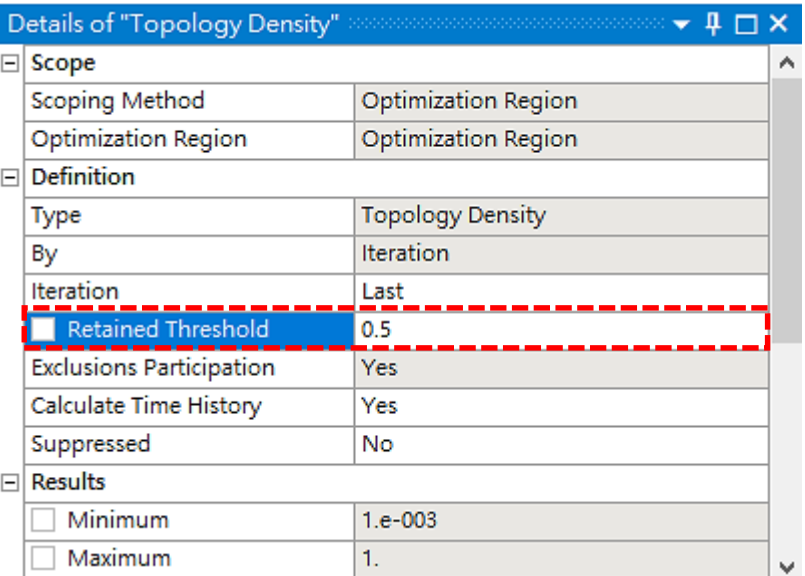

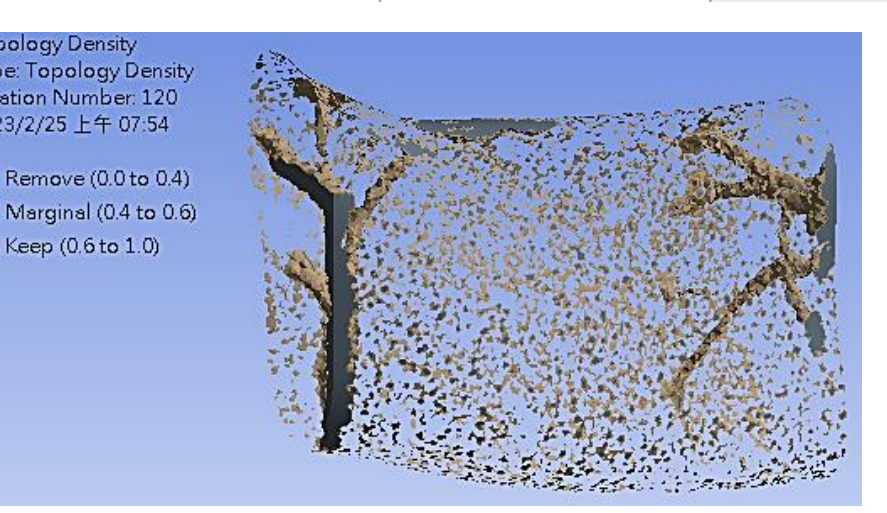

### **Structural Optimization – Ex.18**

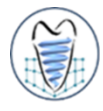

**平板模型如圖所示,請針對該模型進行拓撲最佳化(Topology Optimization),最佳化目標為剛度 最大情形下,減少40%體積。材料使用Structural steel,網格形式採用四面體(Tetrahedrons), 網格尺寸為1mm,平板左側固定並於圓孔曲面上施以力量(Y方向,向下10N)。**

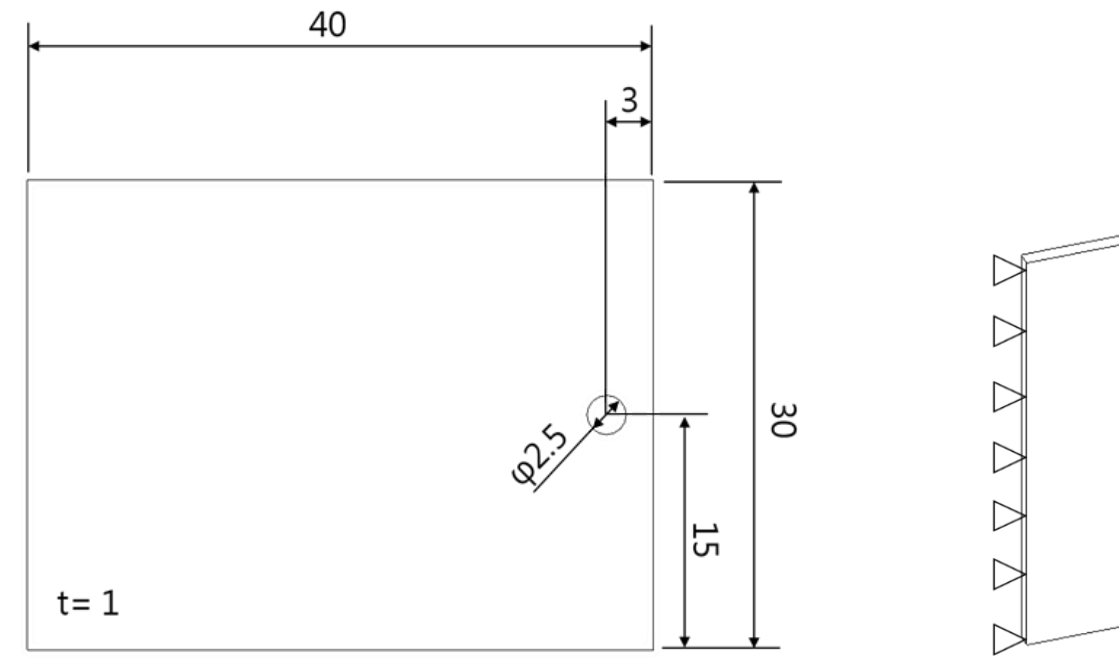

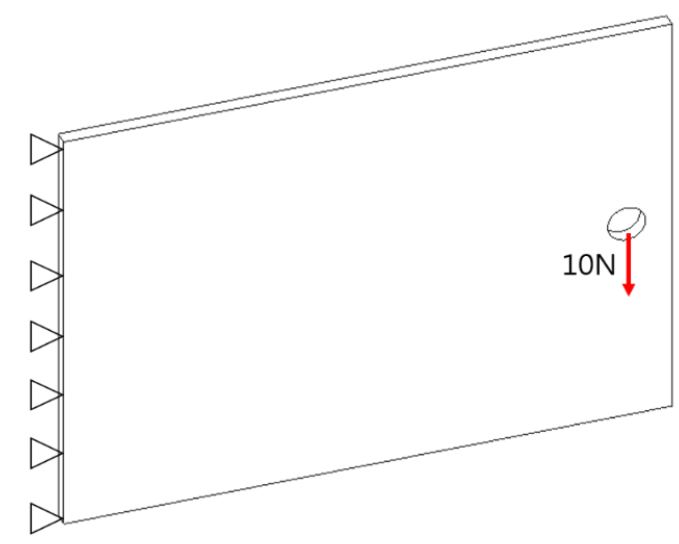

Unit: mm

### **Structural Optimization – Ex.18**

學習目標 • 拓樸最佳化設定

**Equivalent Stress** Type: Equivalent (von-Mises) Stress Unit: MPa Time: 1 s 2023/2/25 上午 07:02

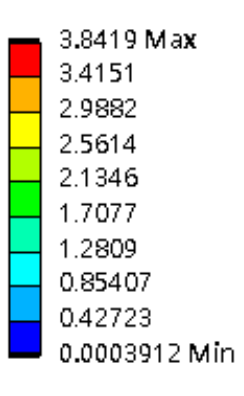

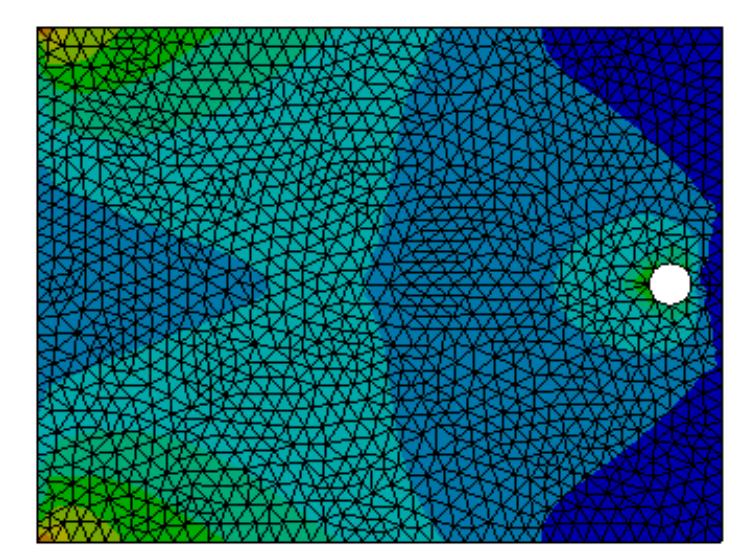

#### 等效應力 Equivalent Stress

Topology Density Type: Topology Density Iteration Number: 20 2023/2/25 上午 07:05

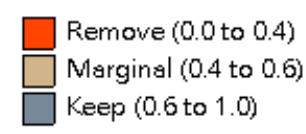

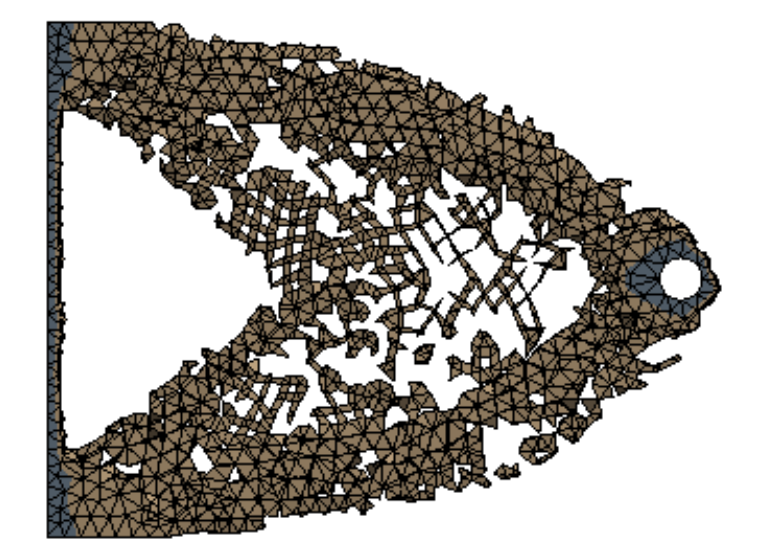

拓樸密度結構 Topology Density

## **Design Validation – Ex.19**

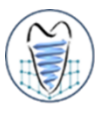

**三角bracket模型如圖所示,請針對該模型右側區塊進行拓撲最佳化(Topology Optimization), 最佳化目標為剛度最大情形下,減少50%體積。材料使用Structural steel,網格尺寸為1mm, 左側固定,右側圓孔曲面上施以力量,並利用Design Validation將最佳化結構再次進行力學分析 。試比較不同力量下,最佳化結果與結構應力分析結果差異。**

- **1) Y方向,向下100N**
- **2) X方向,向右100N**

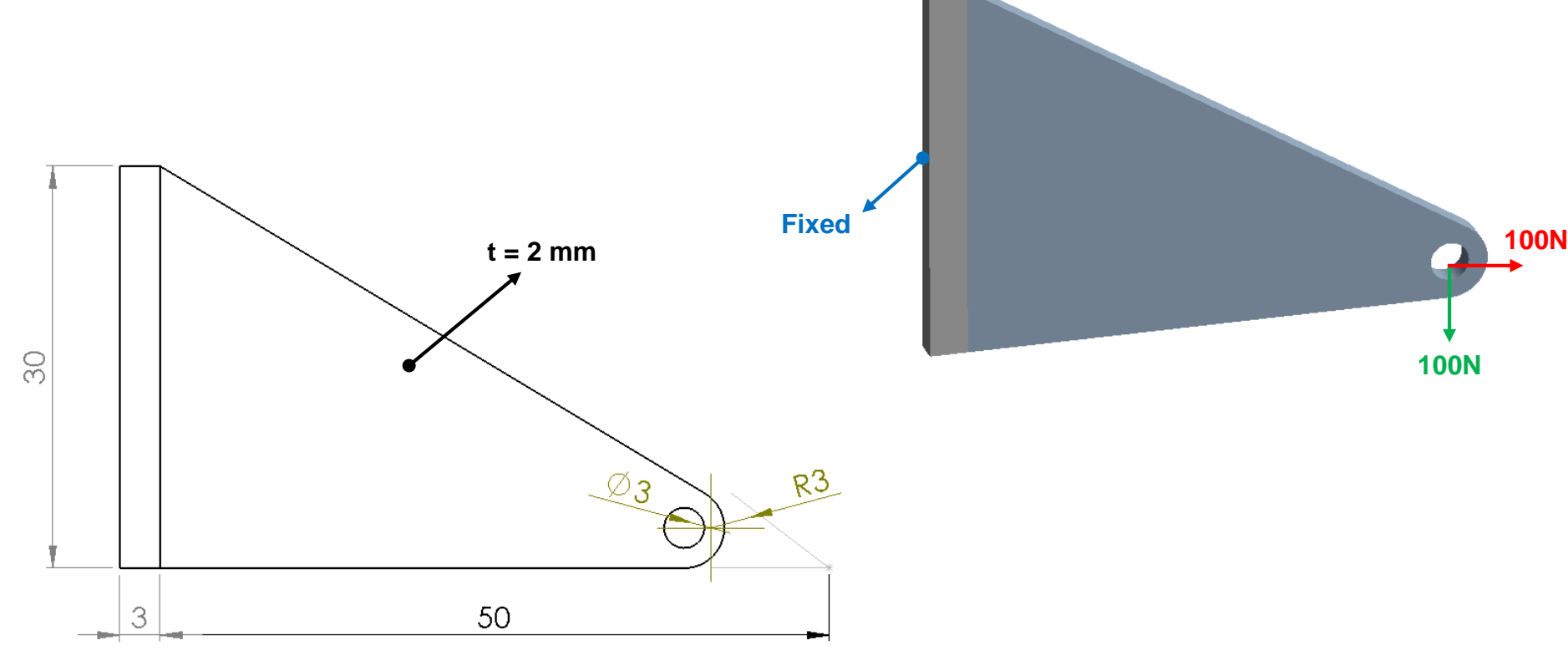

## **Design Validation – Ex.19**

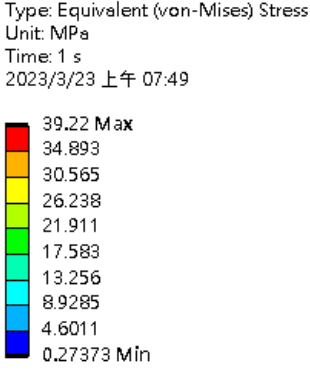

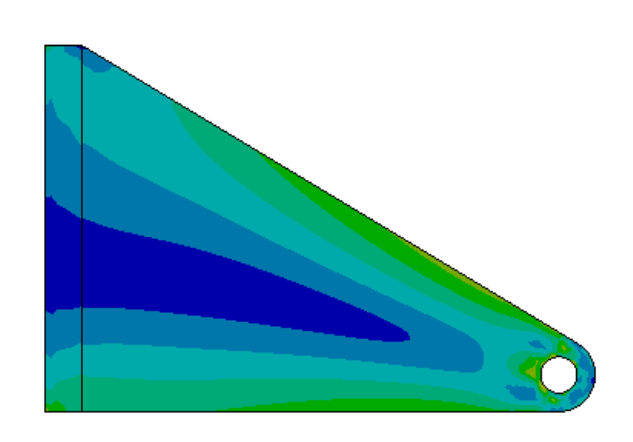

Type: Equivalent (von-Mises) Stress Unit: MPa Time: 1 s 2023/3/23 上午 07:59

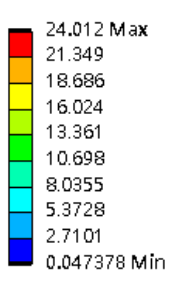

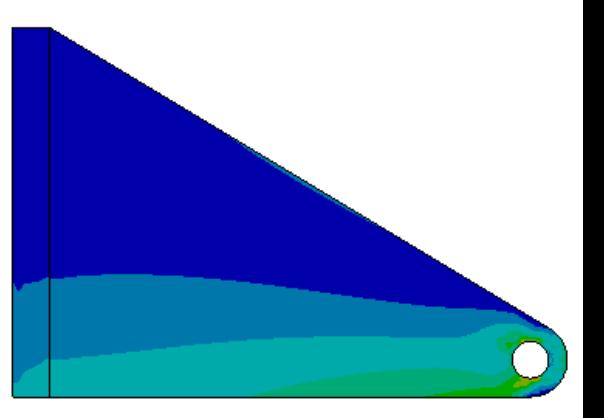

#### 原始模型等效應力(向下) Equivalent Stress

原始模型等效應力(向右) Equivalent Stress

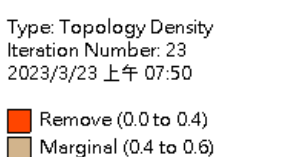

Keep (0.6 to 1.0)

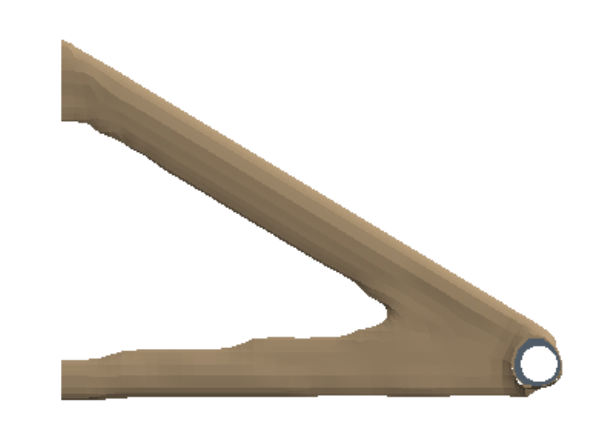

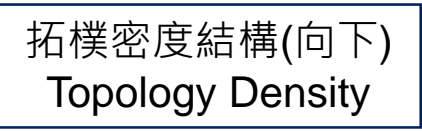

Type: Topology Density Iteration Number: 10 2023/3/23 上午 07:59

Remove (0.0 to 0.4) Marginal (0.4 to 0.6) Keep (0.6 to 1.0)

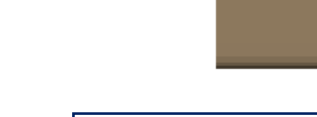

拓樸密度結構(向右) Topology Density

## **Design Validation – Ex.17**

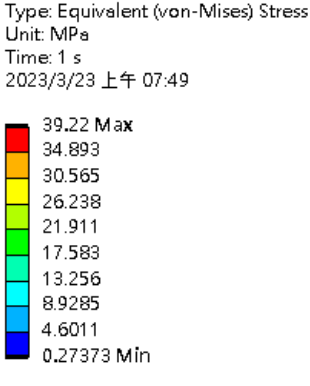

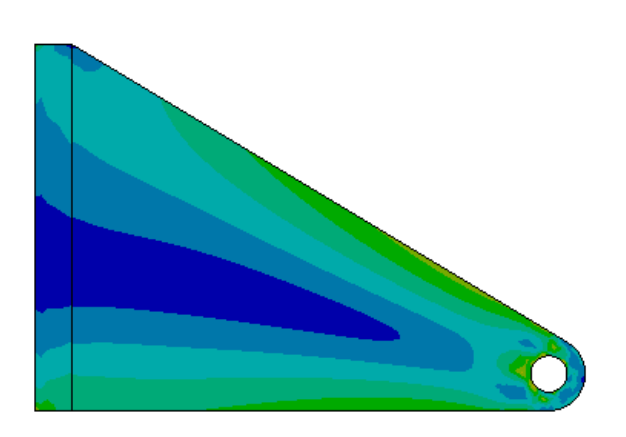

Type: Equivalent (von-Mises) Stress Unit: MPa Time: 1 s 2023/3/23 上午 07:59

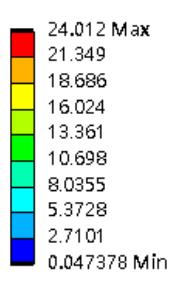

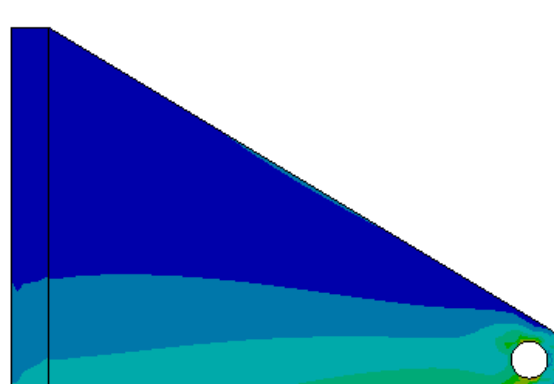

#### 原始模型等效應力(向下) Equivalent Stress

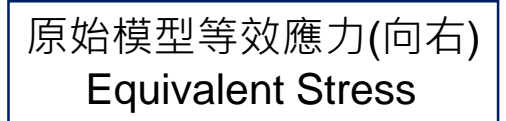

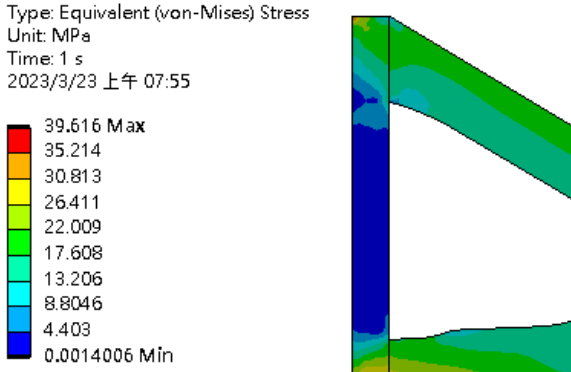

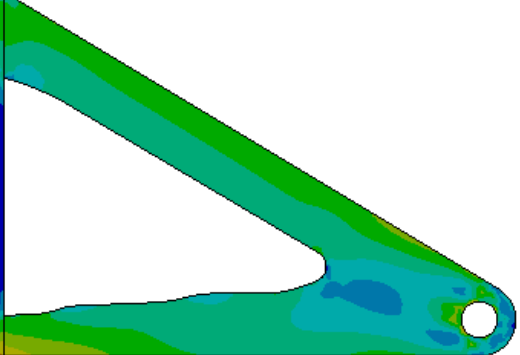

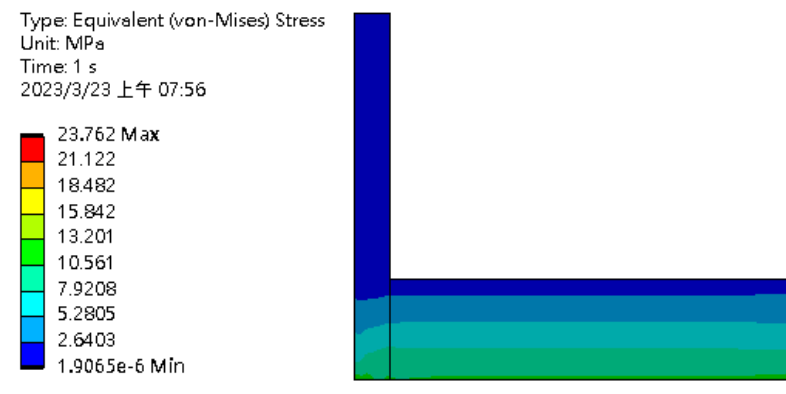

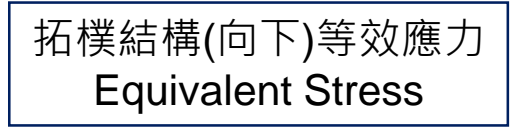

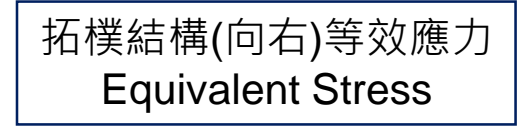